# **راهنمای استفاده نرمافزار آموزشگاهی**

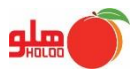

TE-054-03

#### مقدمه

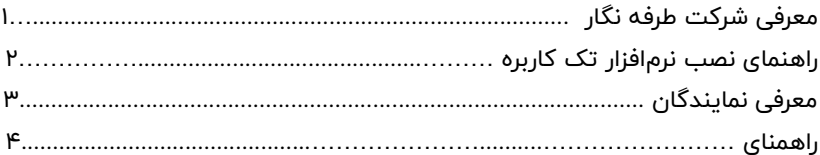

شرکت طرفهنگار از سال 1377 با هدف نهادینهکردن فناوری اطالعات در روندهای شغلی، وارد عرصه طراحی و تولید نرمافزار شد. این شرکت با نزدیک به 700 هزار کاربر و بیش از 500 عامل فروش و خدمات در سراسر ایران و دریافت تندیس طالیی رعایت حقوق مصرفکنندگان برای 10 سال متوالی، بزرگترین خانواده نرمافزاری ایران است. طرفهنگار با همکاری کارشناسان و متخصصان زبده، در زمینه طراحی، تولید، فروش، پشتیبانی و آموزش نرمافزار، ارائه بستههای آموزشی، عرضه کاال و خدمات سخت افزاری، ارائه تجهیزات مانند پوز فروشگاهی، بارکدخوان و ... و مکانیزهکردن اصناف فعالیت میکند. نگاه علمی و تیزبین مدیران این مجموعه به کارآفرینی، آموزش و فرهنگسازی، سبب احراز عنوانهای برترین های آموزش، کارآفرین برتر، برترین های صنعت IT و ... بوده است. همچنین سمینارها و کارگاههای علمی و آموزشی متنوعی که متخصصان این شرکت در محافل دانشگاهی، علمی، صنفی و صنعتی برگزار کردهاند، نشاندهنده نگاه ویژه مدیران شرکت طرفهنگار به مقوله آموزش، کارآفرینی، اشتغال زایی و ارتقای دانش جامعه است.

#### **شرکت مهندسی نرمافزار هلو**

شرکت مهندسی نرمافزار هلو به عنوان بزرگترین شرکت زیرمجموعه گروه شرکت های طرفهنگار، تولیدکننده متنوعترین محصوالت ویژه اصناف گوناگون، مراکز تجاری و بازرگانی کوچک، فروشگاهها، شرکت ها، تولیدیها، سازمانهای دولتی و خصوصی و واحدهای مختلف صنفی و صنعتی است. از جمله محصوالت متنوع شرکت هلو میتوان به نرمافزارهای فروشگاهی، شرکتی، تولیدی و نسخه جامع، سینگل و شبکه هلو اشاره کرد.

#### **نرمافزارهای فروشگاهی**

این گروه از نرمافزارهای مالی و حسابداری هلو، ویژه کسب و کارهای فروشگاهی طراحی شده است و امکـانــات عــمـومی بازرگانی نظیر صدور انــواع فــاکـتــور، تعـــریف کاال، ثـــبــت موجوی انبار، ثبت

ماندهحساب مشتریان و گردش چک و بانک از ویژگیهای این نسخه است.

#### **پنلهای صنفی**

استراتژی شرکت مهندسی نرمافزار هلو، اختصاصیسازی محصوالت برای اصناف مختلف است. در همین راستا برای بیش از 200 گروه صنفی، نرمافزارهای اختصاصی، طراحی و سفارشی،سازی شده است. این دسته از نرمافزارها دسترسی صاحبان مشاغل را به منوهای تخصصی مورد نیازشان آسان کرده است. از جمله ویژگیهای عمومی نرمافزار هلو، قابلیت اتصال به تمامی تجهیزات سختافزاری مورد نیاز فروشگاهها مانند ترازوهای دیجیتال، بارکدخوان، پوز بانکی و ،... افزایش سرعت، دقت و کاهش حجم کار با استفاده از اسناد اتوماتیک، انجام امور مالی بدون نیاز به دانش حسابداری و نصب بدون محدودیت است.

#### **نرمافزارهای شرکتی**

این گروه از نرمافزارهای مالی و حسابداری هلو، ویژه کسب و کارهای شرکتی طراحی شده است که غیر از امکانات عمومی بازرگانی، نیاز به ثبت انواع عملیات حسابداری و

گزارشهای پیشرفته دارند. این نرمافزار به شما امکان مدیریتی دقیق بر امور مالی و حسابداری میدهد؛ به نحوی که امکان استفاده هم زمان از فرم امور مالی اتوماتیک بهمنظور ثبت سند اتوماتیک و نیز فرم صدور سند بهمنظور ثبت سندهای حرفهای و مرکب را خواهید داشت و میتوانید اسناد را به صورت دائم یا موقت ثبت کنید. عالوه بر مطالب ذکر شده، نرمافزار شرکتی هلو به شما این امکان را میدهد که با بهره گیری از حرفهایترین امکانات حسابداری بتوانید بهترین و کاملترین گزارشهای مدنظر مدیر حسابداری شرکت خود را تأمین کنید.

#### **نرمافزارهای تولیدی**

این گروه از نرمافزارهای مالی و حسابداری هلو، ویژه کسب و کارهای تولیدی طراحی شده است که غیر از امکانات عمومی بازرگانی و حسابداری، نیاز به ثبت تولید محصوالت خود دارند. این نرمافزار به شما امکان میدهد تا مدیریت کامل و دقیقی بر فرآیند تولیدات خود داشته باشید؛ بهنحوی که با معرفی محصوالت و فرمول تولید، مواد اولیه بهصورت اتوماتیک از انبار کسر و به موجودی انبار محصوالت اضافه خواهد شد. این نرمافزار به شما امکان میدهد که با محاسبه بهای تمامشده هر کاالی

تولیدی، بتوانید قیمت فروش آن را با درنظر گرفتن حاشیه سود تعیین کنید. عالوه بر مطالب ذکر شده، نرمافزار تولیدی به شما امکان میدهد تا با استفاده از فرمول تولید کاال بتوانید کسری مواد اولیه یا تخمین تولید مدنظر را در کوتاهترین زمان ممکن به مدیریت مجموعه گزارش دهید.

#### **نرمافزارهای جامع**

این گروه از نرمافزارهای مالی و حسابداری هلو شامل تمامی امکانات عمومی بازرگانی، حسابداری و تولیدی است و تمامی کسب و کارهای فروشگاهی، شرکتی و تولیدی میتوانند از این محصول بهره بگیرند.

#### **شرکت طراحان نرمافزار اسپاد**

شرکت طراحان نرمافزار اسپاد یکی از شرکتهای زیر گروه طرفهنگار است که با هدف ارائه نرمافزارهای تخصصی و حرفهای مالی تاسیس شد. ارائه راهکارهای نرمافزاری، خدمــات آموزش، استقرار و پشتیبانی راهکــارهای نرمافزاری، توانمندسازی سازمانها در بهبود و بهینهسازی فرآیندهای کسب و کار از مهم ترین اهداف و ماموریتهای این واحد تولیدی است. عمده فعالیتها و تولیدات این شرکت به صورت تخصصی در حوزههای حسـابداری، خزانهداری، انبار تعدادی، انبار تعدادی – ریالی، خرید و فروش، دارایی ثابت، حقوق و دستمزد، خدمات پس از فروش و بودجه طراحی شده

است.

**موسسه راهین بیسان )مرکز آموزش هلو(**  مؤسسه آموزشی راهین بیسان یکی از شرکتهای گروه طرفه نگار است و به عنوان برگزارکننده دوره های آموزش در حوزههای خصوصی مالی، حسابداری، حسابرسی و آموزش جامع نرمافزارهای هلو فعالیت میکند. این مجموعه با بهرهگیری از دانش و تجربه اساتید حوزههای گو ناگون مدیریتی و مالی افتخار آموزش جمع کثیری از دانش پژوهان را در کارنامه کاری خود ثبت کرده است. الزم به ذکر است در کلیه دورهها گواهینامه معتبر به دانش آموختگان اعطا میشود. این موسسه عالوه بر برگزاری کالسها، دوره و خدمات زیر را نیز ارائه می ردهد.

- برگزاری دورههای گروهی و خصوصی در محل شرکت یا محل موسسه
	- برگزاری دورههای آموزشی برای ادارات، بانکها و مؤسسات آموزش عالی کشور
		- برگزاری همایش، سمینار و کارگاه های آموزشی در محافل علمی و صنفی
	- مشارکت در برگزاری دورههای آموزشی در دانشگاههای معتبر کشور
		- برگزاری دورههای IT و آشنایی با تکنولوژی های نوین

**مرکز کارآفرینی و نوآوری طرفه نگار**

9

**شرکت طراحان نرمافزار اسپاد** شرکت طراحان نرمافزار اسپاد یکی از شرکتهای زیر گروه طرفهنگار است که با هدف ارائه نرمافزارهای تخصصی و حرفهای مالی تاسیس شد. ارائه راهکارهای نرمافزاری، خدمــات آموزش، استقرار و پشتیبانی راهکــارهای نرمافزاری، توانمندسازی سازمانها در بهبود و بهینهسازی فرآیندهای کسب و کار از مهم ترین اهداف و ماموریتهای این واحد تولیدی است. عمده فعالیتها و تولیدات این شرکت به صورت تخصصی در حوزههای حسـابداری، خزانهداری، انبار تعدادی، انبار تعدادی – ریالی، خرید و فروش، دارایی ثابت، حقوق و دستمزد، خدمات پس از فروش و بودجه طراحی شده است.

• فضای کار اشتراکی

• آموزش و مشاوره

• تامین سرمایه • ارتباط با بازار هلدینگ

منتورینگ

خدماتی که در مرکز کارآفرینی و نوآوری ارائه میشود به شرح زیر است:

این مرکز در سال 1395 جهت استفاده از پتانسیلهای موجود و حمایت از کسب و کارهای نوپا (استارتآپها) تاسیس شد. رویکرد اصلی در این مرکز ارائه خدمت و حمایت از تیم های استارتآپی است که توانایی مرتفع کردن نیازهای واقعی در بازارهای ایران و جهان را داشته باشند. **موسسه راهین بیسان )مرکز آموزش هلو(** 

مؤسسه آموزشی راهین بیسان یکی از شرکتهای گروه طرفه نگار است و به عنوان برگزارکننده دوره های آموزش در حوزههای خصوصی مالی، حسابداری، حسابرسی و آموزش جامع نرمافزارهای هلو فعالیت میکند.

این مجموعه با بهرهگیری از دانش و تجربه اساتید حوزههای گوناگون مدیریتی و مالی افتخار آموزش جمع کثیری از دانش پژوهان را در کارنامه کاری خود ثبت کرده است. الزم به ذکر است در کلیه دورهها گواهینامه معتبر به دانش آموختگان اعطا میشود. این موسسه عالوه بر برگزاری کالسها، دوره و خدمات زیر را نیز ارائه می،دهد.

- برگزاری دورههای گروهی و خصوصی در محل شرکت یا محل موسسه
	- برگزاری دورههای آموزشی برای ادارات، بانکها و مؤسسات آموزش عالی کشور
		- برگزاری همایش، سمینار و کارگاه های آموزشی در محافل علمی و صنفی
	- مشارکت در برگزاری دورههای آموزشی در دانشگاههای معتبر کشور
		- برگزاری دورههای IT و آشنایی با تکنولوژی های نوین

**مرکز کارآفرینی و نوآوری طرفه نگار**

این مرکز در سال 1395 جهت استفاده از پتانسیلهای موجود و حمایت از کسب و

کارهای نوپا (استارتآپها) تاسیس شد. رویکرد اصلی در این مرکز ارائه خدمت و حمایت از تیم های استارتآپی است که توانایی مرتفع کردن نیازهای واقعی در بازارهای ایران و جهان را داشته باشند**.** 

خدماتی که در مرکز کارآفرینی و نوآوری ارائه میشود به شرح زیر است:

- تامین سرمایه
- ارتباط با بازار هلدینگ
	- فضای کار اشتراکی
		- آموزش و مشاوره
			- منتورینگ

#### **نصب نر مافزار هلو نسخه تککاربره )سینگل(**

برای نصب نسخه تک کاربره، دیویدی نرمافزار هلو را داخل ROM-DVD قرار دهید تا AutoRun باز شود. )در صورت باز نشدن خودکار، بهصورت دستی فایل setup را اجرا کنید) سپس مطابق تصویر، برای نصب نرمافزار بر روی دکمه شروع نصب کلیک کنید تا به مرحله بررسی نیازمندیهای نصب وارد شود.

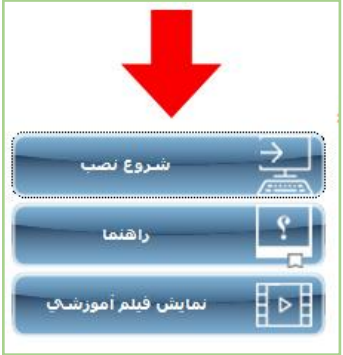

در این مرحله بر روی دکمه نصب کلیک کنید.

# هنگام رسیدن به مرحله بررسی نصب BDE در صورت وجود مشکل و نصب نشـدن آن، با فشردن دکمه رفع مشکل در پایین صفحه، نصب BDE انجام میشود.

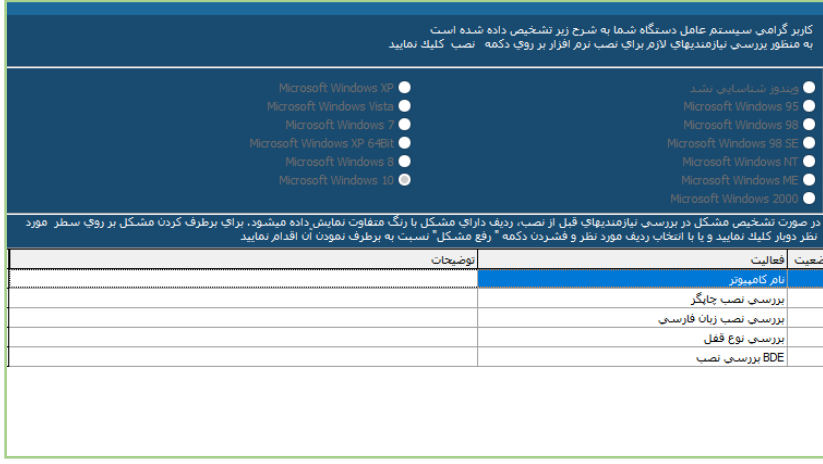

در صورتی که همه نیازمندیهای مربوط به نصب به درستی انجام شده باشد، فـرم زیـر نمـایش داده میشـود. در ایـن فـرم، ابتـدا مطالب موجـود را مطالعـه کـرده و در صـورت توافق با مطالب ذکرشده، گز ینه **»اینجانب با مطالب ذکر شده موافق بووده و از نسوخه معتبر استفاده میکنم«** را انتخاب کنید. با انتخاب این گز ینه، دکمه بعدی فعـال شـده

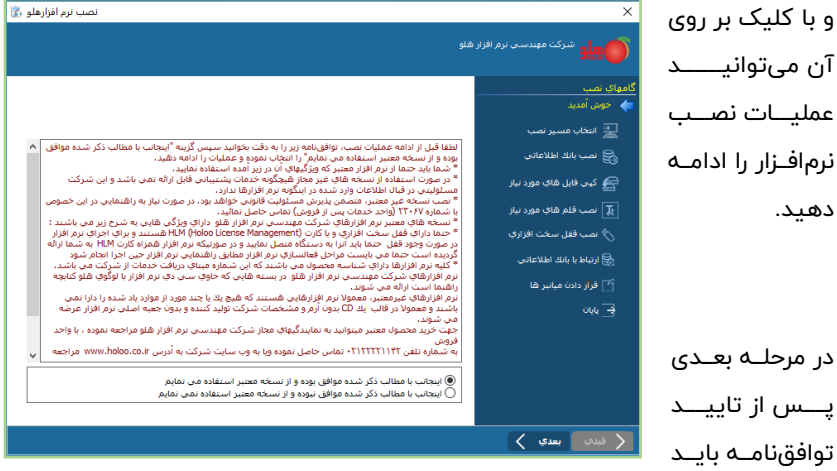

مسیر نصب را انتخاب کنید که بـه صـورت پیشفـرض مسـیری غیـر از درایـو نصبـشـده ویندوز است و در صورت تمایـل میتوانیـد ایـن مسـیر را از طریـق دکمـه مربوطـه تغییـر دهید.

# پس از انتخاب مسیر بر روی دکمه نصب کلیک کنید.

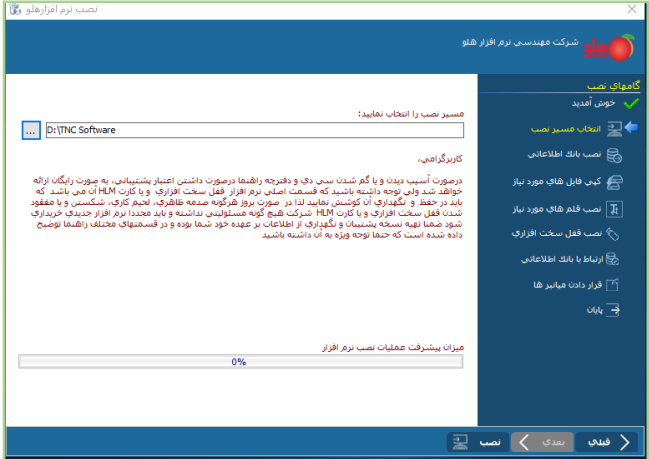

در این مرحله بر روی سیستمهایی با ویندوز ۷، ۸، ۱۰ و ۱۱ بانک اطلاعاتی (SQL2008) نصب میشود.

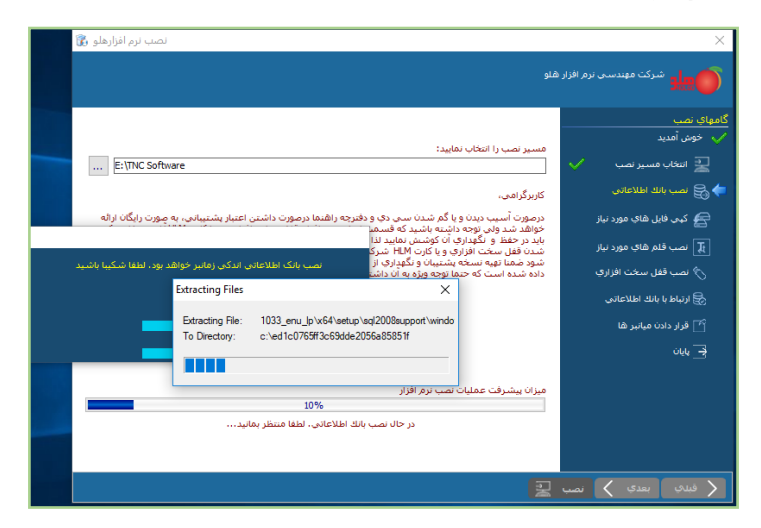

#### نصب بانک اطلاعاتی زمانبر است، لطفا شکیبا باشید.

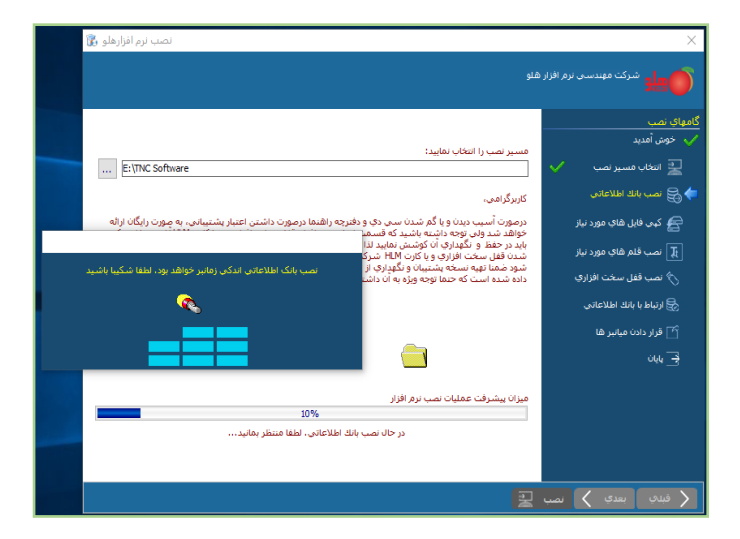

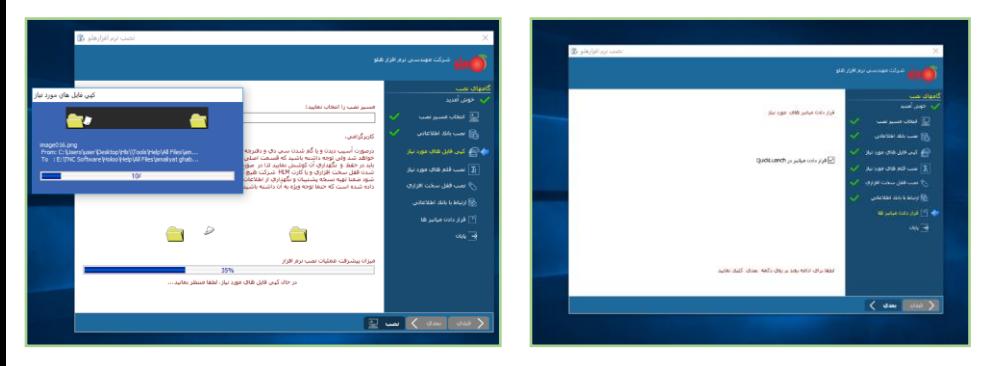

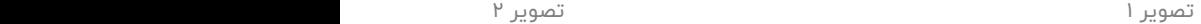

برای ادامه، روند بر روی دکمه «بعدی» کلیک کنید.

# در آخر جهت تکمیل نصب و اعمال تغییرات بر روی گز ینه »پایان« کلیک کرده و

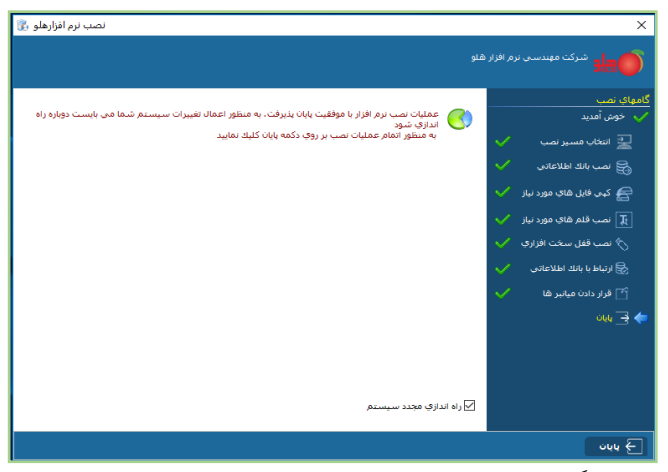

سیستم را مجدداً راهاندازی کنید.

پــس از راهانــدازی مجــدد سیســتم، جهــت اجــرای نرمافــزار هلــو بــر روی آیکــون هلــو در دسکتاپ، راست کلیک کرده و گزینه OPEN را انتخاب کنید.

#### **آموزش کار با نرم افزار هلو**

**اطالعات اول دوره گروه بندی کاال** در نرم افزار هلو، جهت سهولت در جستجو، کاالهای انبار در سه سطح باید طبقه بندی و تعر یف شوند: **سطح اول:** گروه اصل ی **سطح دوم:** گروه فرع ی **سطح سوم:** تعر یف کاال

**سطح اول)گروه اصلی(:** اولین سطح طبقه بندی کالا می باشد که در نرم افزار هلو تا ۱۰۰ گروه اصلی می توانید تعر یف نمایید، در مواردی که در برنامه نیاز به انبار داشته باشید و می خواه ید موجودی تعدادی کالاهای خود را از یک انبار به انبار دیگر منتقل نمایید حتما از گروههای اصلی به عنوان انبار استفاده کنید. برای تعر یف گروه ها ی اصل ی و فرع ی از مسیر **اطالعات اول دوره/کاالی اولی ه انبار / گروه بندی كاال** اقدام نمایید. )**نکته:** در زمان گروه بندی کاال دقت الزم و کاف ی را به عمل آور ید ز یرا نحوه گروه بندی جهت گزارش گیری های مختلف از موجودی کالاهایتان بسیار مهم می باشد و طی کار با برنامه به هیچ عنوان امکان تغییر گروه بندی کالا وجود ندارد). که با توجه به نوع فعالیت و تشخیص حسابدار باید گروه بندی انجام شود.

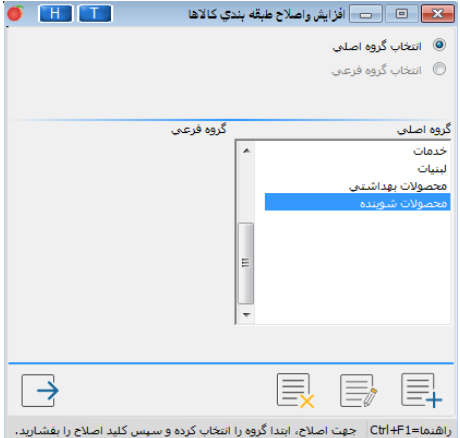

**سطح دوم(گروه فرعی):** دومین سطح طبقه بندی کالا می باشد هر گروه اصلی می تواند شامل ١٥٥ گروه فرعی باشد.

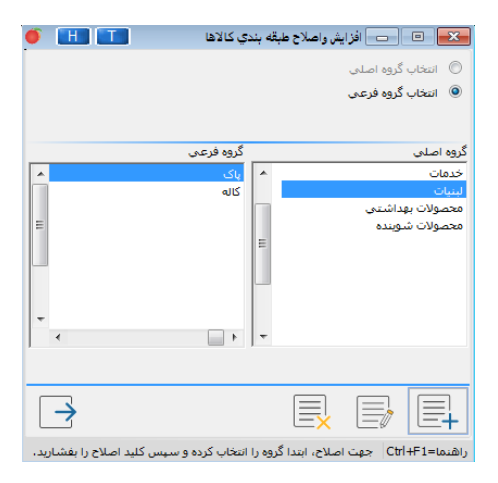

**سطح سوم)تعر یف کاال(** بعد از تعاریف گروه اصلی و فرعی می توانید کالاهای مربوط به هر گروه اصلی و فرعی را تا 1000 كاال تعر یف نمایید. جهت تعر یف کاال باید از مسیر اول دوره مسیر اطالعات اول دوره/ کاالی اولیه انبار/ **کاالی اولی ه انبار** اقدام نمایید. دقت شود گروه اصل ی و فرعی مربوطه را مشخص و سپس بر روی دكمه كالای جدید كلیك نموده و كالا را، زیر گروه اصلی و فرعی مشخص شده تعریف نمایید.

**كاالی جدید:** برای تعر یف کاالی جدید، بعد از مشخص نمودن گروه اصل ی و فرع ی مربوطه، نام کالا را تعریف نموده و کد مربوطه را وارد می نمایید. در صورتی كه گزینه "كد اتوماتیك" انتخاب شده باشد، سیستم كدی را به كالا اختصاص خواهد داد، در غی ر این صورت می توانید كد كاال را به طور دلخواه تعر یف نمایید

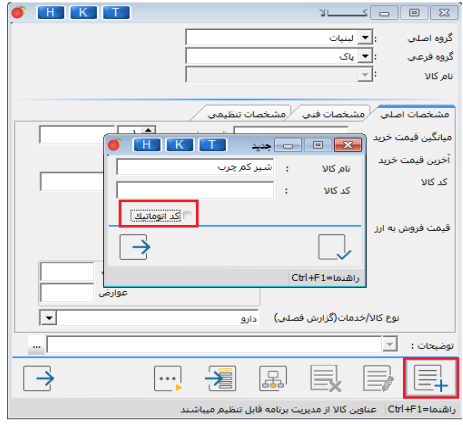

**مشخصات اصلی**

در این قسمت می توانید اطالعات ی مانند **میانگین ق یمت خر ید، قیمت فروش، آخر ین قیمت خر ید** و ... را وارد نمایید. توجه نمایید در مورد می انگین قیمت خر ید و تعداد فقط در اول دوره امكان ورود اطالعات را به صورت مستقیم دار ید و بعد از انجام عملیات انتهای اول دوره تغییر موجودی(تعداد) فقط از طریق ثبت فاكتور و اصلاحات اول دوره امكان دارد و همچنین میانگین قیمت نیز فقط با صدور فاكتور خر ید و اصالحات اول دوره امكان پذیر است. چنانچه کاال دارای موجودی)تعداد( باشد، ورود **میانگین قیمت خر ید** در ابتدای دوره ضروری است, در قسمت **قیمت فروش** باید قیمت فروش یك واحد كاال، را وارد نمایید.در قسمت **آخر ین قیمت خر ید** ، باید آخر ین قیمتی که کالا را خریداری نموده اید، را وارد نمایید. در صورتی که کالای مورد نظر در ابتدای دو ره موجودی نداشته باشد، می توان تعداد را صفر در نظر گرفت.

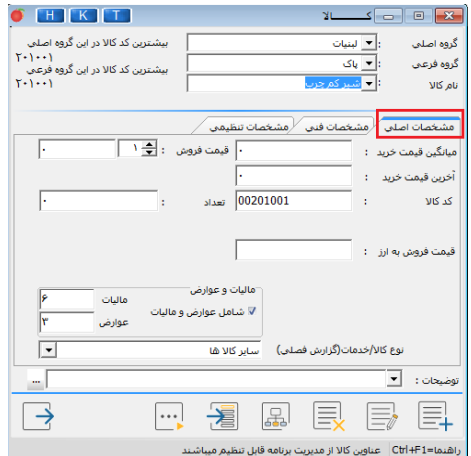

#### **مشخصات فن ی :**

در قسمت مشخصات فنی می توانید اطلاعات فنی مربوط به یك كالا مانند مدل، كارخانه سازنده و غیره را وارد نمایید.

**اصالح و حذف كاال** برای اصالح نام کاال، آن را

انتخاب و

سپس دكمه

**اصالح نام**را

کلیک نمایید.

با كلیك بر

روی دكمه

**حذف كاال** می

توانید آن را

حذف نمایید.

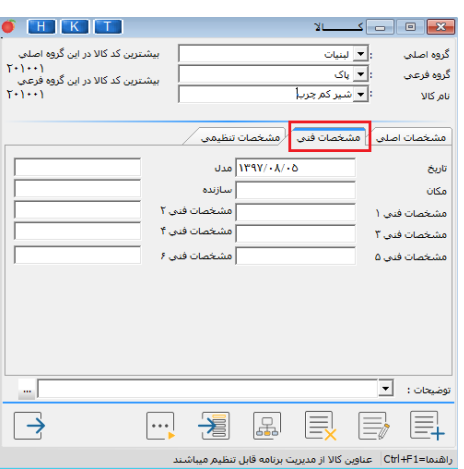

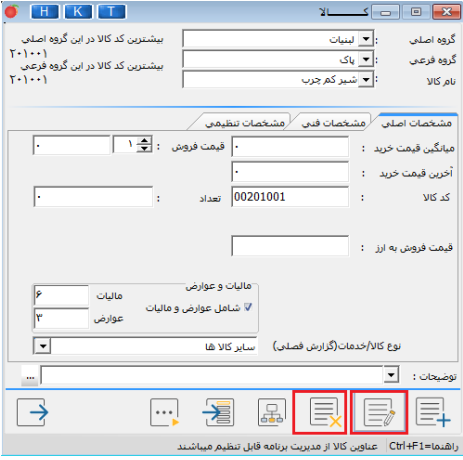

#### **ورود لیست ی کاال**

به منظور ورود لیست ی کاال ابتدا باید از مسیر اطالعات اول دوره/کاالی اولیه انبار/کاالی اولیه انبار دكمه **ورود لیست ی** را كلیك نمایید. سپس در فر م **ورود كاال به صورت لیستی ابتدا گروه اصلی و فرعی مورد نظر را انتخاب، سپس كد، نام، واحد،** قیمت فروش و ... را در لیست وارد نمایید. در صورت نیاز به تعریف كالای تكراری، گز ینه **امكان ورود كاالی تكراری** را انتخاب نمایید. در صورت ی كه این گز ینه را فعال نكنید، اگر یك كالا را دو بار در فرم تعریف نمایید، برنامه به شما پیغام خواهد داد.

در این فرم با کلیک راست ماوس می توانید مشخصه های دیگری از كاال مانند سازنده، حداکثر مقدار و غیره را به مشخصه های موجود در فرم اضافه نمایید. برای حذف كلیه كاالها ی تعر یف شده در فرم، دكمه **حذف كل لیست** و برای حذف یك كاال دكمه **حذف یك كاال** را كلیك نمایید. برای كپ ی از یك كاالی تعر یف شده، آن سطر از فرم را انتخاب نموده و سپس دكمه **كپ ی از سطر** را كل یك نمایید. با كلیك بر روی دكمه "**تهیه گزارش"** می توانید از لیست كالاهای تعریف شده، گزارش تهیه نمایید.

در این فرم با فشردن كلیدهای 12F + Ctrl می توانید اطالعات كاالها ی خود را از فا یل اكسل وارد برنامه كنید. با فشردن كلیدهای مذكور، فرم **ورود لیست ی کاالها از فایل** 

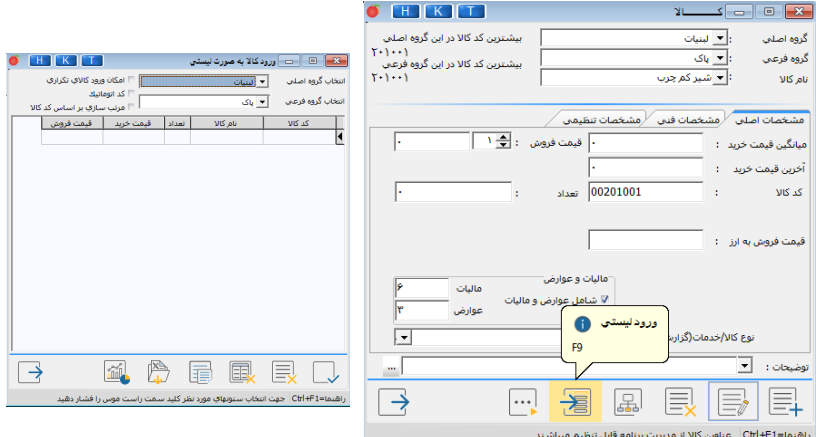

**اكسل** نمایش داده می شود.

فایل اكسل باید شامل آیتم های ۱- كدكالا ۲- نام كالا ۳- قیمت فروش و مواردی كه در فرم **ورود کاال به صورت لیست ی** موجود است، باشد. این آیتم ها بعد از قرار گرفتن در فرم ستون های فایل اکسل این پنجره با انتخاب گز ینه انتقال به چپ در ستون متناظر جایگزاری می شوند . اگر یكی از این ستون ها كم باشد یا جابه جا شود، برنامه در ثبت فایل اكسل دچار مشكل خواهد شد.

مقابل گز ینه **"نام شیت اطالعات ی"** نام شیت ی كه اطالعات آن باید وارد شود را انتخاب نمایید. بدیهی است كه در هر بار ورود اطلاعات، مقادیر موجود در یك شیت قابل انتقال است.

پس از انجام همه مراحل بر روی دكمه **تایید** كلیك كنید، مشاهده خواهید كرد كه اطلاعات فایل اکسل در برنامه درج شده است.

**نكته:** قبل از كلیك بر روی دكمه **تایید** ، فایل اكسل حتما بسته شده باشد. دقت نمایید کاالهایی که در این صفحه از فایل اکسل وارد می شوند ز یرمجموعه گروه اصلی و فرعی انتخاب شده در صفحه قبل( ورود کالا بصورت لیستی) ، تعریف خواهند شد. پس برای ورود کامل اطالعات از طر یق اکسل، بهتر است کاالهای هر گروه فرعی داخل شیت جداگانه وارشده باشند.

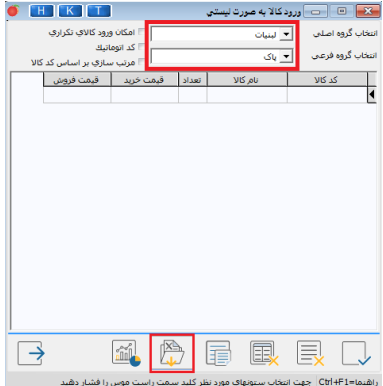

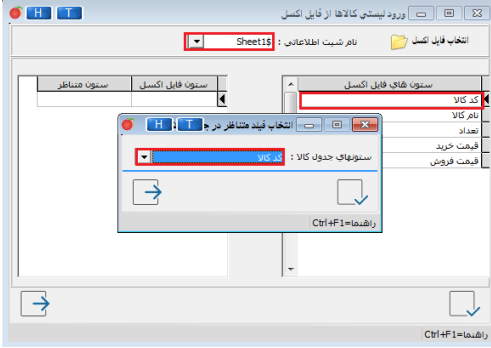

#### **امكانات**

- **جستجوی نام کاال** 
	- **واحد کاال**
	- **[کدهای یک کاال](mk:@MSITStore:D:/TNC%20Software/Holoo/Options/Help/Holoo%20CHM.chm::/عمليات%20مرتبط%20به%20کالا/تعريف%20کالا.htm#_کدهاي_يک_کالا)**
		- **[پر ینت بارکد](mk:@MSITStore:D:/TNC%20Software/Holoo/Options/Help/Holoo%20CHM.chm::/عمليات%20مرتبط%20به%20کالا/تعريف%20کالا.htm#_پرينت_بارکد)**
	- **[انتخاب عکس](mk:@MSITStore:D:/TNC%20Software/Holoo/Options/Help/Holoo%20CHM.chm::/عمليات%20مرتبط%20به%20کالا/تعريف%20کالا.htm#_انتخاب_عکس)**

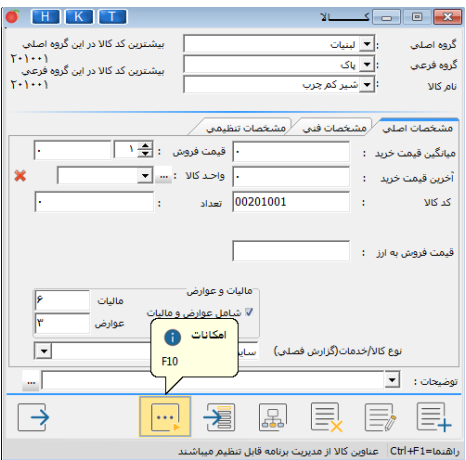

#### **جستجوی نام کاال**

با انتخاب این گز ینه یا فشردن كلید 3F یا وارد نمودن هركدام ازحروف صفحه كلی د در قسمت نام كالا, فرم جستجو ظاهر می شود. جستجو به صورت پیش فرض براساس عنوان کالا (حروف الفبا) است، جهت تغییر نوع جستجو از نام به کد و بالعکس از كلید 5F استفاده نمایید.

با استفاده از كلید 6F، در قسمت باالی فرم جستجو گز ینه نمایش كلیه كاالها دارا ی كلمه ظاهر می شود که با درج حروفی از نام کالا (حداقل دو حرف)، کلیه کالاهایی که دارای آن شرط هستند، مشاهده می گردند.

#### **واحد كاال**

جهت فعال نمودن امكان واحد كاال در اول دوره باید گز ینه **نمایش واحد كاال** را از مسیر اطالعات اول دوره/ تنظیمات نرم افزار/فاكتور/ **كاال** را انتخاب كرده گز ینه "نمایش واحد كالا در فاكتور" را فعال نمایید. سپس به منظور تعریف واحد كالا از مسیر اطلاعات اول دوره/ كالای اولیه انبار/ كالای اولیه انبار / امكانات/ روی گزینه **واحد كاال** (4F (کلیک نمایید، در فرم واحد کاال ابتدا نام واحد اندازه گیری كاال، سپس در ستون **تعداد هر واحد**، تعداد در یک واحد را وارد نما یید.

با استفاده ازكلیدهای **Enter** یا **Insert**، می توانید سطر جدیدی ایجاد نمایید.

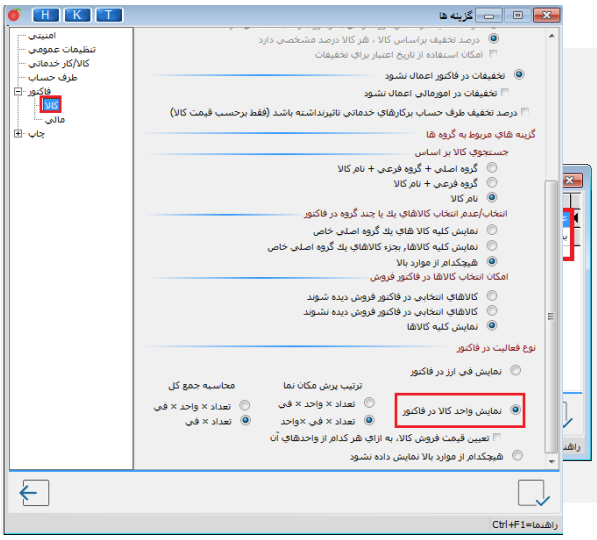

همچنین موجودی در کلیه ی گزارشات بر مبنای واحد کوچکتر نمایش داده می شود.

### **کدهای یک کاال**

با انتخاب این گز ینه و یا فشردن کلید C+Alt می توانی د برای کاالها عالوه بر کد ،1 کدهای دیگری ثبت کنید .

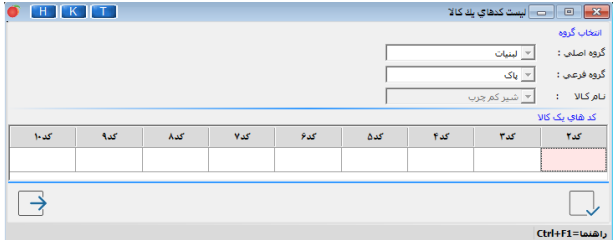

**پر ینت بارکد**  جهت چاپ باركد در ابتدا بای د برای كاالها، كد مربوطه را تعر یف نمود. **وارد نمودن كد كاال**  پس از تعر یف كاال، می توان كد كاال را وارد نمود. بعد از وارد نمودن كد برای كاالها می توانید از باركد ها پر ینت تهیه نمایید: با كلیك بر روی دكمه **امكانات** موجود در مسیر معرف ی كاال، گز ینه **پر ینت باركد** را انتخاب نمایید.

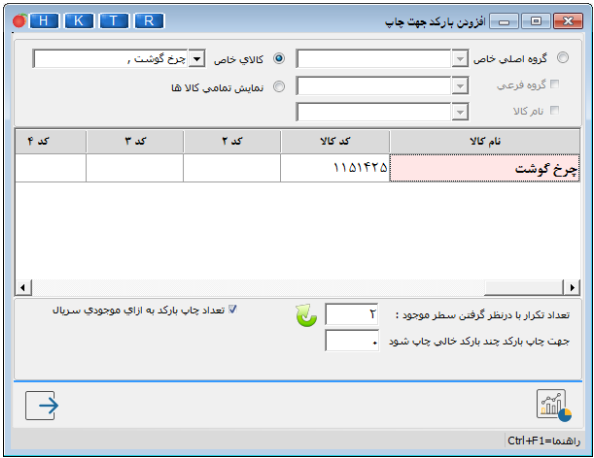

#### **تكرار در ورود كاال**

برای استفاده از این امكان، از مسیر اطالعات اول دوره/کاالی اولیه انبار/ **تکرار در ورود کاال** اقدام نمایید.

می توانید در صورت تکراری بودن نام و مشخصات کاالهای یک گروه اصل ی یا گروه فرعی و یا حتی یک کالا، آن ها را از یک گروه در گروه دیگر کپی نمایید. به این صورت که گروه مورد نظر که می خواهید از آن کپی بردارید را انتخاب نموده و از مسیر اولیه به مسیر مورد نظر کپی نمایید. نکته : کلیه مشخصات کالا به غیر از "تعداد" و " میانگین قیمت خرید" در مقصد کپی خواهد شد.

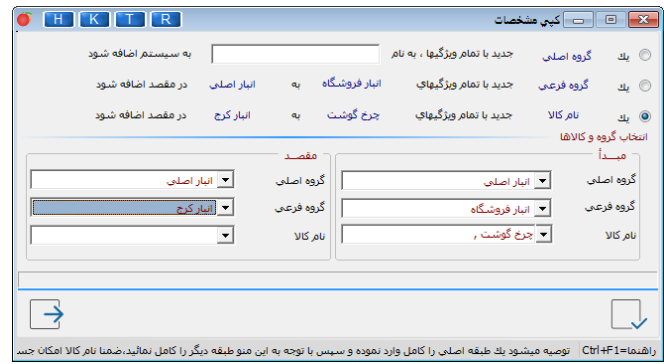

**تعر یف طرف حساب**

در صورتی که کار با برنامه را به تازگی آغاز کرده اید از منوی اطلاعات اول دوره گزینه معرف ی طرف حساب را انتخاب کنید. سپس در فرم **طرف حساب ها** دکمه **طرف حساب جد ید** را کلیک کنید با کلیک روی این گز ینه فرم دیگری باز می شود که می توانید در آن نام طرف حساب و تراز نسیه اول دوره را وارد و تایید كنید.
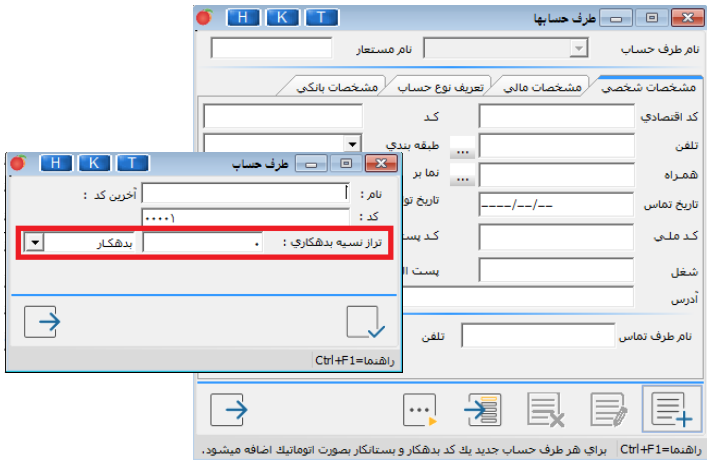

ن**کته**: تراز نسیه اول دوره یعنی اینکه اگر شخصی از قبل، به شما بدهکار یا از شما بستانکار است در این قسمت مبلغ و نوع آن را در پایی ن نام او وارد و تأیید می کنید. این گز ینه فقط در اول دوره فعال می باشد.

در طی دوره فقط می توانید نام طرف حساب را وارد كنید و مبلغ بدهكاری اول دوره او را باید از قسمت اصالحات اول دوره وارد نمایید. **مشخصات شخص ی** 

در این قسمت، می توانید مشخصات ی چون **كد اقتصادی،كد، تلفن، تلفن همراه** و غی ره را وارد نمایید. ورود كد الزامی نبوده ولی تعریف آن هنگام جستجوی شخص بر اساس کد، مؤثر و قابل استفاده می باشد، در صورت عدم تعریف کد، سیستم به صورت خودكار از كد (٥٥٥١) به بعد را به ترتیب برای افراد، در نظر می گیرد. در صورتی كه بخواهید كد طرف حساب را تغییر دهید و كد انتخاب ی، قبال در برنامه ثبت شده باشد، برنامه به شما پیغامی مبنی بر تكراری بودن كد، نمایش می دهد. درصورت مكث موس در این قسمت،كد سرفصل حسابداری طرف حساب نیز مشاهده می گردد. طرف حسابهای تعریف شده به صورت حسابهای معین زیر مجموعه سر فصل کل شماره ۱۰۳مایعنی یدهکاران / بستانکاران ،به طور اتوماتیك ثبت می شوند در صورتی كه بخواهید آدرس طرف حساب را وارد نمایید، در قسمت "آدرس" كلیك نمایید. سه گز ینه "استان"، "شهر" و "منطقه" نمایش داده شده كه درصورت ی كه مقادیر شهر و استان و منطقه مربوط به آدرس طرف حساب را وارد كرده و گز ینه "به آدر س اضافه شود" را فعال نمایید، این سه مقدار به طور خودكار به آدرسی كه درج نموده اید، اضافه می شوند.

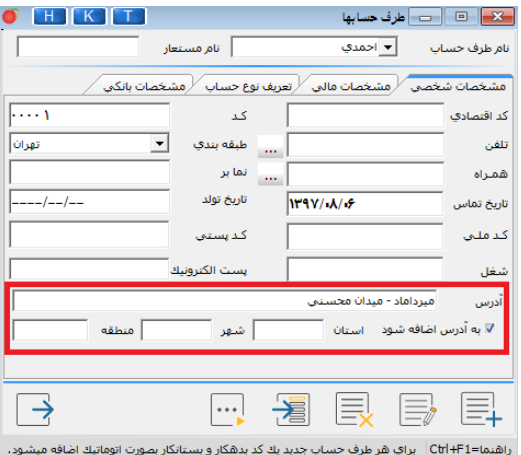

**تنظیمات طرف حساب - جدا نمودن بدهكاران از بستانكاران** در صورتی كه بخواهید قسمت بدهكاری و بستانكاری طرف حسابها را از هم جدا كنید یا آنها را در سطح تفصیلی تعریف كنید به این صورت عمل می كنید: از مسیر اطالعات اول دوره/ تنظیمات نرم افزار/ **طرف حساب** گز ینه **امكان ثبت كد حسابداری طرف حساب** را انتخاب كنید

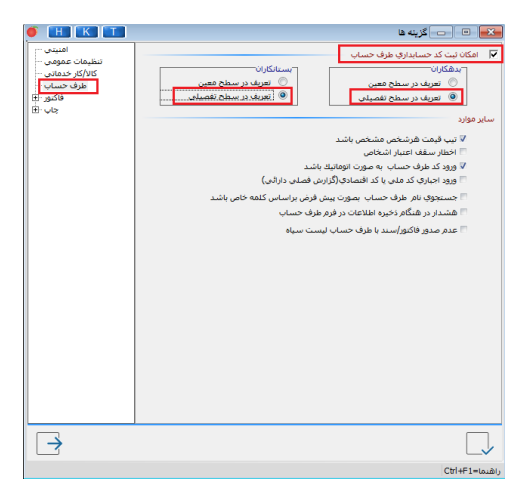

می توانید برای هر یك از قسمتهای بدهكاری یا بستانكاری، طرف حساب را در سطح معین یا تفصیلی تعریف كنید. بهتر است هر دو (بدهكاران و بستانكاران) یا در سطح معین باشند و یا تفصیل ی. در صورتی كه تعریف در سطح معین را انتخاب و تایید كنید، فرم <mark>طرف حساب جدید</mark> به صورت زیر نمایش داده می شود:

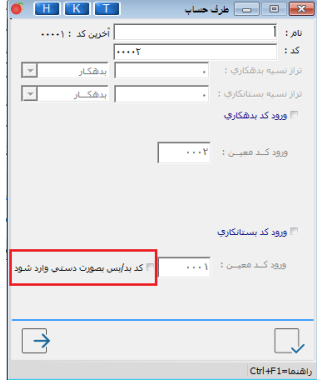

در این فرم بعد از وارد كردن نام طرف حساب، هر كدام از كدهای بدهكاری و بستانكاری را كه الزم باشد انتخاب و تایید كنید. اگر در تنظیمات تعر یف در سطح تفصیل ی را انتخاب و تأیید كنید، ، فرم **طرف حساب**  جدید به صورت زیر نمایش داده می شود:

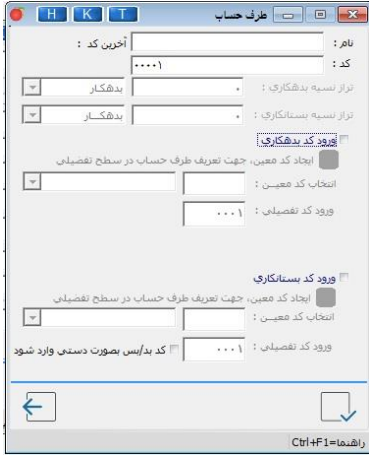

در این فرم با انتخاب کد بدهکاری یا کد بستانکاری دکمه " <sup>''''</sup> " فعال می گردد که با کلیک برروی این آن فرمی به شکل زیر نمایش داده می شود که باید یک سرفصل معین در زیر کد ۱۰۳ ( برای کدهای بدهکاری ) و یا یک سرفصل معین در زیر کد ۱۰۴ ( برای کدهای بستانکاری ( تعریف کنید و تائید کنید

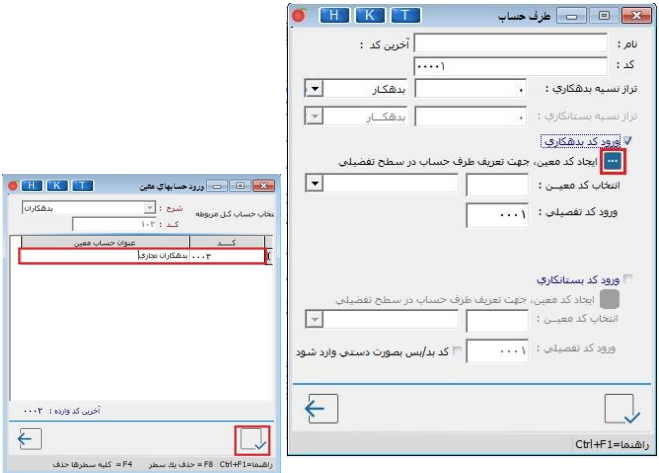

پس از آن فرم **طرف حساب** به شكل زير نمايش داده می شود:

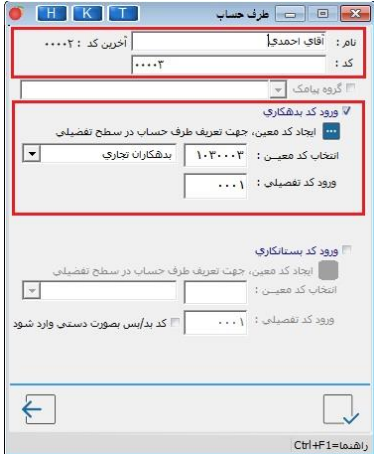

### **منطقه بندی**

برای آنکه بتوانید مشتری مناطق مختلف را تعر یف و از هر مشتری، برطبق منطقه خودش گزارش بدهکاری یا بستانکاری تهیه نمایید، باید از امكان منطقه بندی استفاده نمایید.

بر روی دكمه **سوووایر امکانات**كلیك و گز ینه **طوبقه بندی جوودید** را انتخاب نمایید. با فشردن کلید **Insert**( در کیبورد( سطر جدید به فرم اضافه شده و می توانید نام منطقه یا شهرستان مورد نظر را اضافه نمایید. سپس در قسمت **مشخصات شخص ی**  می توانید این منطقه را به یك طرف حساب نسبت ده ید.

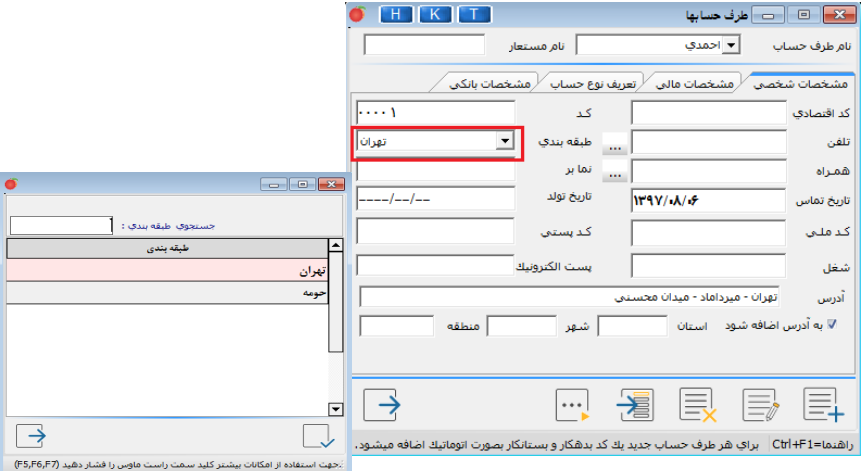

پس از آن در هر گزارشی که شـــرط منطقه وجود داشته باشد می توانید از طرف حســاب برطبق هر منطقه خاص گزار ش بگیر ید. با كلیك بر روی دكمه **سایر امكانات** دو گز ینه دیگر به نام **درج در دفتر تلفن** و **جستجو بر اساس تلفن** دیده می شود. با انتخاب گز ینه **درج در دفتر تلفن**، پی غامی مبن ی بر ثبت اطالعات شخص در دفتر تلفن نمایش داده می شود كه با كلیك بر روی دكمه **بله** اطالعات شخص در دفتر تلفن ثبت خواهد شد. با انتخاب گز ینه **جستجو بر اساس تلفن** می توانید شخص ی را بر اساس شماره تلفن آن جستجو نمایید.

**مشخصات مالی**

در قسمت **درصد تخفیف** می توانید برای هر طرف حساب یک درصد تخفیف مشخص نمایید تا هر فاکتوری بابت طرف حساب ثبت گردید، به صورت پیش فرض، درصد تخفیف مشخص شده در این منو از مبلغ کل فاکتور به عنوان تخفیف لحاظ شود. این درصد بعد از انتهای عملیات اول دوره در فرم **امورمالی** كه بعد از تایید فاكتور ظاهر می شود، نمایش داده خواهد شد.

در قسمت **جمع تخفیفات تاكنون** مبلغى كه شخص تا آن زمان تخفیف گرفته است، را وارد نمایید. در قسمت **مانده بدهکاری یا بستانکاری،** می توانیدتراز نس ی ه اول دوره طرف حساب را وارد ی ا اصالح نم ا یی د **. ا ی ن گز ی نه تنها در اول دوره فعال است.** 

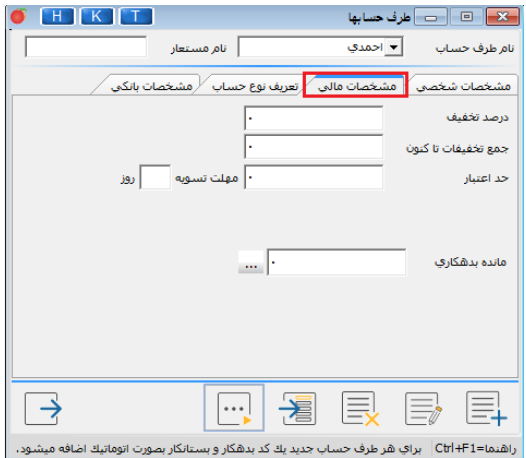

## **تعر یف نوع حساب**

در این قسمت می توانید تعیین نمایید كه شخص مذكور خریدار، فروشنده و یا واسطه است. همچنین در صورت انتخاب گزینه واسطه، می توانید درصد یورسانت را برای شخص وارد نمایید. در صورتی كه شخص بد حساب باشد، می توانید شخص را در لیست سیاه قرار دهید.

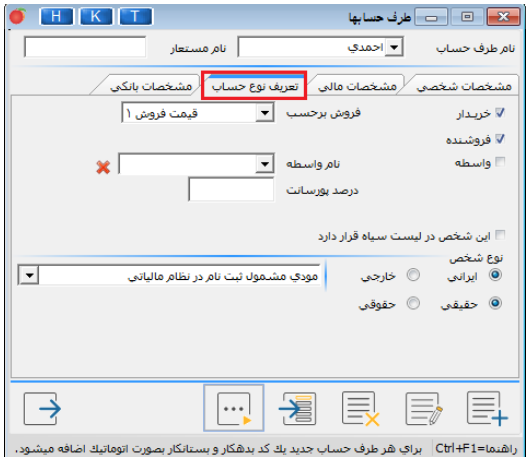

### **مشخصات بانك ی**

در این قسمت می توانید حساب های بانكی طرف حساب ها را ثبت نمایید. با كلیك بر روی دكمه **جدید** فرم **عملیات بانك ی** نمایش داده می شود كه در آن می توانید مشخصات حساب بانك ی طرف حساب را وارد نمایید. در صورتی كه نام طرف حسابی را اشتباه وارد كرده باشید، می توانید با استفاده از دكمه **اصالح نام شخص**، نام طرف حساب را تغییر دهید. **توجه:** بعد از اصالح نام، نام این شخص در تمام اسناد ثبت شده اش تغییر و به نام جدید تبدیل خواهد شد. چنانچه بخواهید نام یكی از طرف حسابهای خود را از برنامه حذف كنید، باید بر روی دكمه **حذف طرف حساب** كلیك نمایید.

**توجه:** اگر برای طرف حساب چک پرداخت ی یا در یافت ی ثبت شده برنامه اجازه حذف نخواهد داد و پیغام خطای زیر مشاهده خواهد شد.

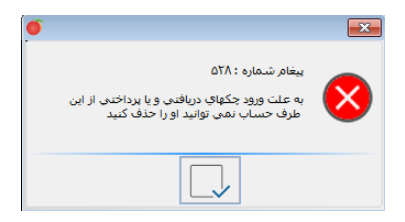

می توانید اشخاص را به منظور سرعت عمل بیشتر به صورت لیست ی نیز در برنامه تعر یف نمایید. برای تعر یف لیست ی اشخاص دكمه **ورود لیست اشخاص** را كلیك نمایید. فرم **ورود لیست اول دوره طرف حسابها** نمایش داده خواهد شد كه می توانید نام طرف حساب و مبلغ بدهكاری یا بستانكاری ابتدای دوره افراد را همراه با كد دلخواه ثبت و سپس تأیید نمایید. در این فرم می توانید اطلاعات طرف حساب های خود را از فایل اکسل وارد برنامه

كنید. با انتخاب گز ینه ی مذكور، فرم **ورود لیست ی طرف حساب ها از فایل اكسل**  نمایش داده می شود.

فایل اکسل باید شامل آیتم های ۱- کد طرف حساب ۲- نام طرف حساب و مواردی که در فرم **ورود لیست طرف حساب ها** موجود است، باشد. این آیتم ها بعد از قرار گرفتن در فرم ستون های فایل اکسل این پنجره با انتخاب گز ینه انتقال به چپ در ستون متناظر جایگزاری می شوند. اگر یكی از این ستون ها كم باشد یا جابه جا شود، برنامه در ثبت فایل اكسل دچار مشكل خواهد شد.

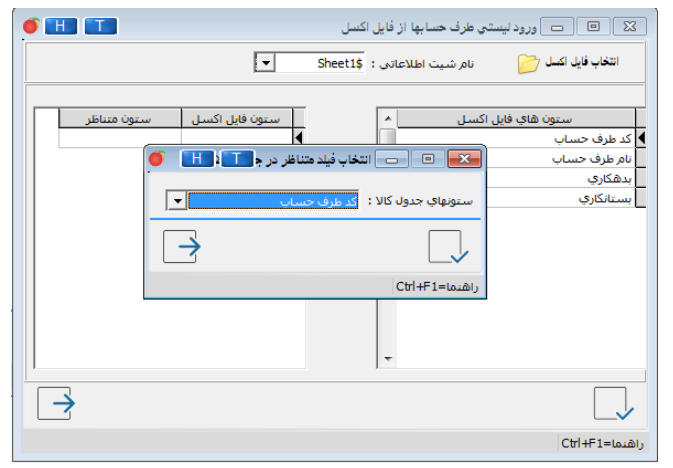

دقت نمایید اگر در تنظیمات کد بدهکار و بستانکار را از هم جدا کرده باشید، طرف حساب هایی که در این صفحه از فایل اکسل وارد می شوند ز یرمجموعه بدهکاران و یا بستانکاران که در صفحه قبل انتخاب شده ، تعر یف خواهند شد. پس برای ورود کامل اطالعات از طر یق اکسل، بهتر است طرف حساب های هر دسته داخل شیت جداگانه وارد شده باشند.

### **گروه صندوق**

قبل از تعریف صندوق ابتدا باید سرفصل معین آن در برنامه تعریف شود، زیرا همه صندوق هایی كه در نرم افزار می خواهید از آنها استفاده كنید باید در سطح تفصیلی تعر یف شوند. به همین منظور ابتدا گروه صندوق را در برنامه تعر یف كنید.به صورت ییش فرض در نرم افزار یك گروه صندوق با عنوان "صندوقها" تعریف شده است.

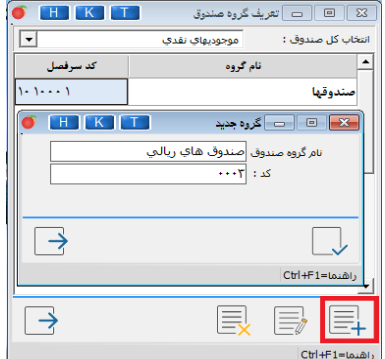

#### **صندوق**

جهت تعر یف صندوق باید از مسیر اطالعات اول دوره/ **صندوق و تنخواه گردان/ صندوق** اقدام نمایید.

در برنامه یك سرفصل تفصیل ی با نام صندوق ز یر مجموعه گروه صندوقها تعر یف شده است.برای تعر یف یك صندوق جدید، بر روی دكمه **جدید** كلیك كنید. یس از تعریف صندوق، دو سرفصل تفصیلی در برنامه تعریف می شود: ۱- سرفصل

تفصیلی صندوق مورد نظر ۲- سرفصل تفصیلی اسناد دریافتنی نزد صندوق مورد نظر

**گروه تنخواه گردان** قبل از تعریف تنخواه گردان ابتدا باید سرفصل معین آن در برنامه تعریف شود، زیرا همه تنخواه گردان هایی كه در نرم افزار می خواهید از آنها استفاده كنید باید در سطح تفصیلی تعریف شوند. به همین منظور ابتدا گروه تنخواه گردان را در برنامه تعر یف كنید.

به صورت پیش فرض در نرم افزار یك گروه تنخواه گردان با عنوان "تنخواه گردان ها" تعر یف شده است.

**تنخواه گردان**

جهت تعر یف تنخواه گردان باید از مسیر اطالعات اول دوره/ **تنخواه گردان** اقدام نمایید. در برنامه یك سرفصل تفصیلی با نام تنخواه گردان زیر مجموعه گروه تنخواه گردانها تعر یف شده است.

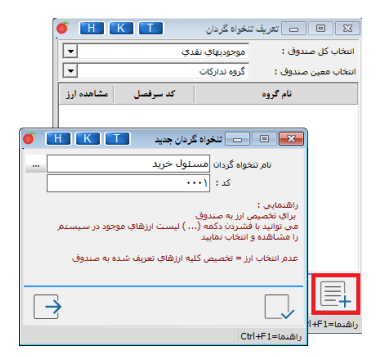

**افتتاح حساب های بانك ی** با انتخاب این گز ینه از **مسی ر اطالعات اول دوره /معرفی حساب های و چکها/ افتتاح حساب بانک ی**، فرم **افتتاح حساب** نمایش داده می شود. ابتدا دكمه **افتتاح حساب** را كلیك نموده، پس از نمایش فرم **معرف ی حساب بانك ی جدید** در قسمت **نام بانك**، نام بانكی كه درآن حساب دارید را از لیست بانكهای تعریف شده در نرم افزار انتخاب نموده، در صورتی كه نام بانك مورد نظر شما در این لیست قرار ندارد می توانید با كلیك بر روی دكمه **بانك جدید** در فرم نمایش داده شده نام بانك مورد نظر را وارد و سپس تایید نمایید. بعد از این عملیات نام بانك شما به لیست بانكها اضافه می شود.

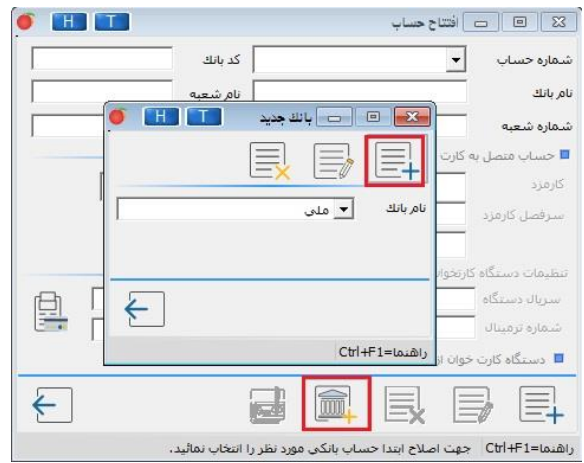

همچنین باید گروه بانكی، سرفصل معین اسناد پرداختنی و سرفصل معین اسناد دریافتنی که می خواهید این حساب زیر مجموعه آنها قرار بگیرد را انتخاب نمایید.

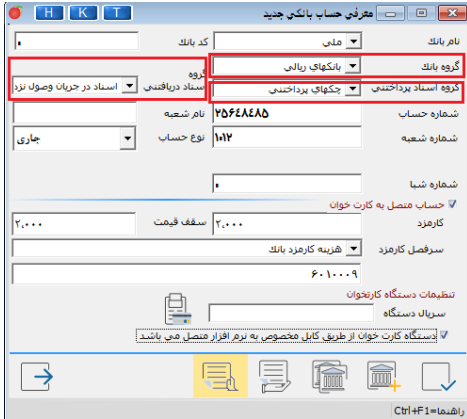

**تعر یف گروه بانك جدی د:** برای تعر یف گروه بانک جدید دكمه **گروه بانك** را كلیك نمایید. در این فرم می توانید نام گروه مورد نظر را در آن وارد كنید. با انجام این کار یك سرفصل معین با نام گروه تعر یف شده، ز یر مجموعه سرفصل كل بانكها ایجاد می شود.

**تعر یف سرفصل معین اسناد پرداختن ی:** به منظور تعر یف سرفصل معی ن جهت اسناد پرداختنی، دكمه گ**روه اسناد پرداختنی** را كلیك نمایید.

در فرم **گروه جدید** نام سرفصل مورد نظر را وارد كنید.

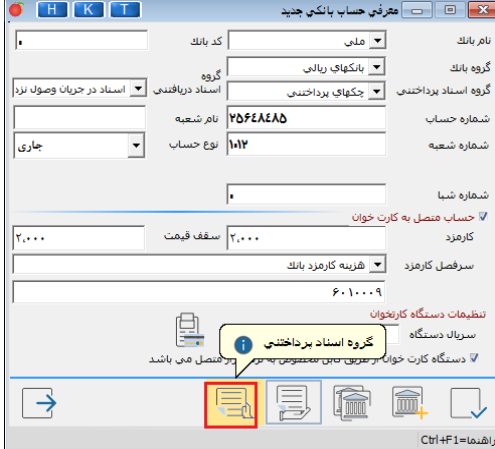

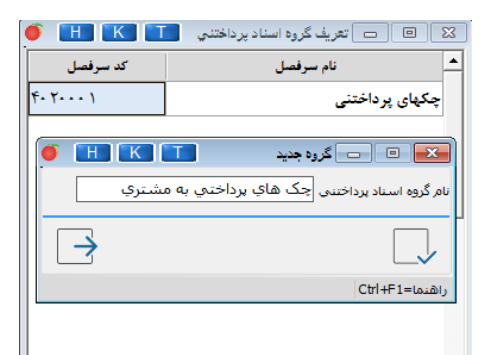

با انجام این كار، یك سرفصل معین با نام درج شده، ز یر مجموعه سرفصل کل اسناد یرداختنی ایجاد می شود.

تعریف **سرفصل معین اسناد دریافتنی**: به منظور تعریف سرفصل معین جهت اسناد در یافتن ی، دكمه **گروه اسناد در ی افتن ی** را كلیك نمایید. در فرم **گروه جدید** نام سرفصل مورد نظر را وارد كنید.

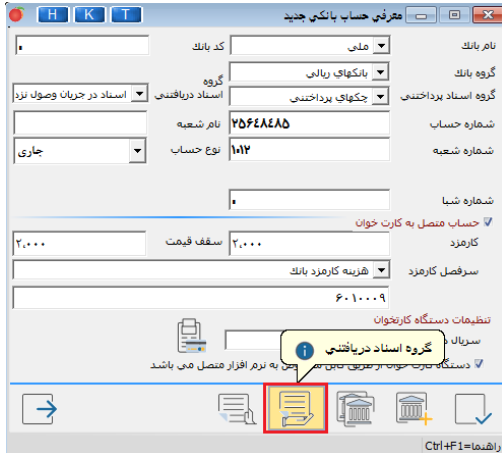

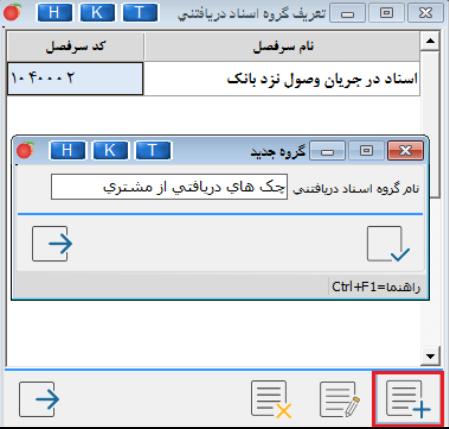

با انجام این كار، یك سرفصل معین با نام درج شده، ز یرمجموعه سرفصل کل اسناد در یافتنی ایجاد می شود.

اطالعات دیگری از قبی ل **شماره حساب**، **نام شعبه** و **شماره شعبه** و در انتها نوع **حساب جاری یا پس انداز** را مشخص نمایید. دقت فرمایید در صورت انتخاب گز ینه پس انداز، امكان تعر یف چك از این حساب وجود ندارد و فقط می توان وجه نقد به آن واریز نموده و یا برداشت نمایید. همچنین می توانید چك به این حساب بخوابانید.

در صورتی که بخواهید با استفاده از دستگاه های کارتخوان نقل و انتقال وجه را در برنامه انجام دهید، باید گزینه "حساب متصل به كارتخوان" را فعال نموده و كارمزد بانك، سرفصل مربوطه و ... را مشخص نمایید.

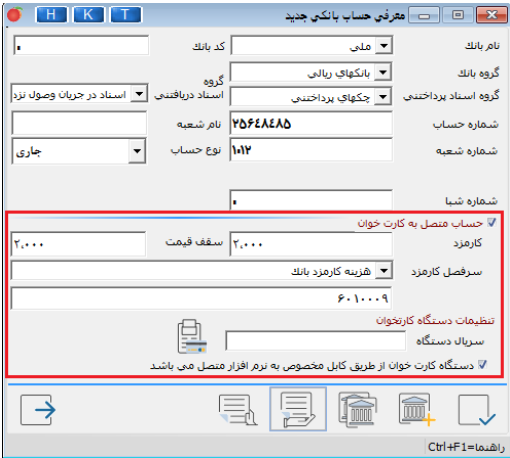

با كلیك بر روی دكمه **دسته چك**، فرم **ورود دسته چك** گشوده می شود در این فرم می توانید شماره برگه های دسته چك را وارد نمایید

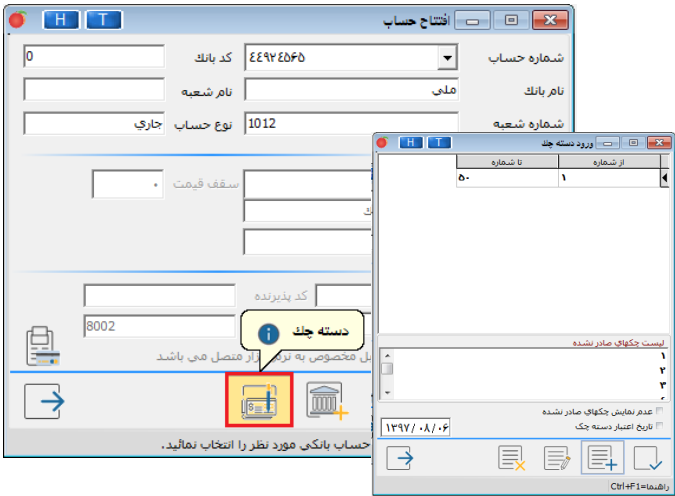

### **موجودی بانك ها و صندوق ها**

در این فرم در قسمت **ورود موجودی حساب** باید موجود ی صحیح اول دوره هر یک از بانک ها و یا صندوق ها، را وارد نمایید.

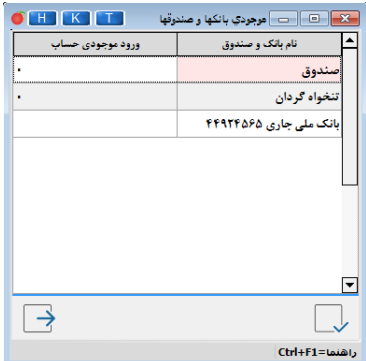

# **چک ها**

**چك های داده شده و گرفته شده – سال قبل** 

در این فرم چکهایی كه به طرف حسابها پرداخت یا از آنها در یافت كرده ول ی هنوز وصول نشده، را وارد نمایید. البته چکهای مذکور در دوره مال ی قبل در معین طرف حسابها منظور گردیده اند اما با ورود در این فرم در ابتدای سال جدید، سند چکهای مورد نظر به حساب اسناد پرداختنی یا دریافتنی صادر و تراز افتتاحیه ثبت گردیده

دریافتی یا پرداختی وصول نشده، نمایش داده می شود. به عنوان مثال: اگر شخصی در دوره مالی قبل یك میلیون ریال بدهكار بوده و بابت آن چهارصد هزار ر یال چك در یافت شده باشد، در چکهای در یافت ی اول دوره وصول نشده، باید چك دریافتی به مبلغ چهارصد هزار ریال و مانده بدهی وی مبلغ ششصد هزار ر یال ثبت گردد. این دو فرم فقط به دو علت در نظر گرفته شده، اول آنکه مشخص گردد چك متعلق به کیست؟ دوم درسابقه مشتری بتوان چكهای وصول شده و نشده وی را مشاهده نمود. برای ورود چکها باید اطالعات ز یر را وارد نمایید: **الف :پشت نمره** در این قسمت **شماره ردیف دفتر اسناد در یافتن ی** که **پشت نمره چک** نیز نامیده می شود، درج می گردد. جهت سهولت بیشتر در جستجوی چک مورد نظر می توان از ا ین گز ینه استفاده نمود. شایان ذکر است این گز ینه در فرم اسناد پرداخت ی فعال نمی باشد. **ب: تار یخ صدور**  تاریخی است كه چك را به طرف حساب پرداخت یا از وی دریافت نموده و می تواند تاریخ سند افتتاحیه باشد. تاریخ صدور چك را مانند: ۱۰ /۱۳۹۷/۰۱/ و به همین شکل وارد نمایید، یعنی سال چهار رقمی و ماه و روز دو رقمی درج گردند در صورت یك رقمی بودن یكی از دو عدد ماه و روز یك صفر قبل از آن وارد نموده تا دو رقمی شود.

ول ی در معین طرف حساب عمل نمی شود. مانده بده ی اشخاص بدون محاسبه چکهای

**ج: نام طرف حساب** 

در این قسمت باید نام طرف حساب مورد نظر، از لیست طرف حسابهای معرف ی شده جستجو، انتخاب و تأیید گردد. با درج حرف اول نام طرف حساب، پس از گشوده شدن لیست می توان نام وی را جستجو نمود، در صورت نیاز، می توان با كلیدهای حركتی، روی لیست به سمت باال و پایین حرکت نموده تا شخص مورد نظر را از لیست بیابید. **د: نام بانك** 

در لیست اسناد پرداختی یا دریافتی، می توان نام بانك را فقط از لیست حسابهای بانكي كه در فرم معرفي حسابها و اسناد معرفي گرديده، انتخاب نمود. **ه :شماره چك** جهت ورود شماره سند بانكی درج شده روی چك می باشد. **و: شماره حساب**  در این قسمت می توان بانك و شماره حساب مورد نظر را انتخاب نمود. **ز: تار یخ سررسید** در این قسمت تار یخ سررسید چك را به صورت درج در قسمت تار یخ صدور، وارد نمایید. **ح : مبلغ چك** در این قسمت باید مبلغ چك ثبت گردد.

در پایین این فرم دو گز ینه **حذف كل لیست** و **حذف یك سطر** وجود دارد. با انتخاب و تأیید هر یك از انتخابها می توان یک چك یا كل چکها را حذف نمود. نکته اینكه چک های حذف شده قابل برگشت نیستند.

پس از ورود اطالعات قبل از تأیید، جهت تهیه گزارش بر روی صفحه مانیتور یا چاپ، می توان از گز ینه **گزارش لی ست فوق**، كه در انتهای صفحه قرار دارد استفاده نمود. شایان ذکر است که فرم چکهای دریافتی با فرم چکهای پرداختی چهار اختلاف دارند: -1 گز ینه **طبقه بندی جدید** در فرم چکهای در یافت ی نسخه جامع امکان طبقه بندی طرف حسابها یا چکهای دریافتی را در اختیار کاربر قرار می دهد. -2 در فرم چکهای در یافت ی، پس از تأیید نام بانك، باید طبقه بندی چك مشخص گردد.

-3 در فرم چکهای در یافت ی، نام شعبه باید درج گردد.

-4 در همین فرم، در قسمت پشت نمره می توان جهت سهولت و تسر یع در جستجوی چک، شماره ردیف دفتر اسناد دریافتنی (پشت نمره) را كه معمولاً درقسمت پشت چك نوشته می شود، ثبت نمود.

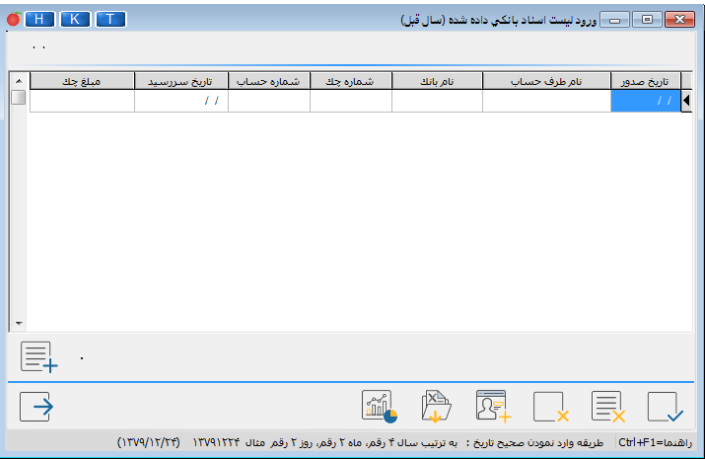

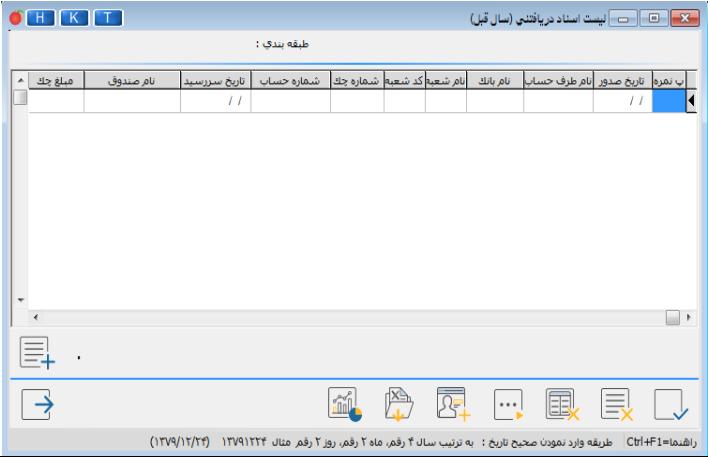

**چک های داده شده یا گرفته شده از سرفصل سال قبل**  در این فرم چکهای پرداختی و یا دریافتی وصول نشده سال مالی قبل که مربوط به یک شخص نیست به طور مثال یک هز ینه که با آن پرداخت شده و یا اموال و اثاثیه ای که با آن خریداری شده را باید وارد نمایید.

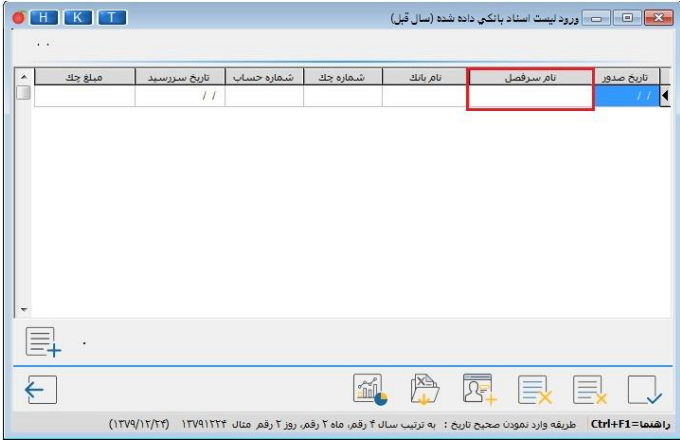

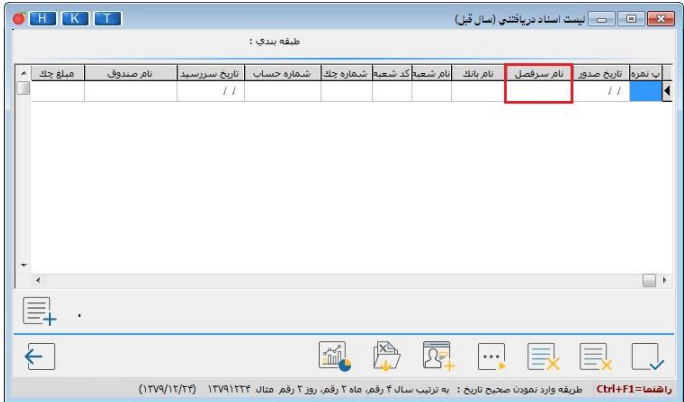

**انتقال از فایل اکسل:** 

در صورتیکه می خواهید چک دریافتی و پرداختی خود را از فایل اکسل وارد نمایید می توانید در هر پنجره از گز ینه "انتقال از فایل اکسل" استفاده کنید. دقت نمایید که فایل اكسل باید شامل ستون هایی نظیر ستون هایی که در فرم **ورود لیست اسناد بانکی** موجود است، باشد.

## **سرفصل جدید**

با انتخاب این گز ینه، می توانید سرفصلهای پیش فر برنامه را مشاهده نمایید، سرفصل های كل به رنگ قرمز با ۳ رقم، سرفصل های معین به رنگ سبز با ٤ رقم و سرفصل تفصیلی به رنگ آبی با ٤ رقم نمایش داده شده است.

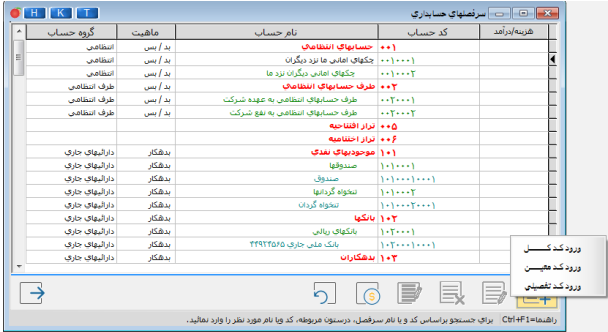

# **تعر یف سرفصل جدید**

برای ایجاد سرفصل جدید بر روی دكمه **تع یین حساب جدید** ، كلیك نمایید. سه گز ینه ورود كد كل، معین و تفصیل ی مشاهده می شود. با انتخاب گز ینه **ورود كد كل** می توانید حساب كل جدید با سه رقم تعریف نمایید. پس از معرفی نام كد كل، پیغام **لطفا ماهیت و گروه حساب كل جدید را مشخص نمایید** ، در صفحه ظاهر می شود كه باید برای حساب كل تعر یف شده، گروه و ماهیت حساب تعیین گردد. برای تعر یف كد معین، ابتدا روی سرفصل كل مورد نظر كلیك، سپس گز ینه **ورود كد معین** را انتخاب نمایید. كد معین جدید را باچهار رقم وارد نمایید. برای تعر یف كد تفصیل ی نیز ابتدا روی سرفصل معی ن مورد نظر كلیك وگز ینه **ورود کد تفصیلی** را انتخاب نموده، كد تفصیل ی جدید را باچهار رقم وارد نما یید.

به هنگام تعریف كدهای معین یا تفصیلی مربوط به یك كد كل، با كلیك راست در فرم مربوطه گزینه های دیگری نمایش داده خواهد شد. در صورتی که سرفصل های تعریف شده دارای گردش عملیات و مانده حساب نباشند، می توانید با كلیك بر روی دكمه **حذف یك حساب** سرفصل های تعر یف شده را **حذف** نمایید. سرفصلهای پیش فرض نرم افزار قابل حذف نیستند.تعداد ارقام كدهای كل، معین و تفصیلی به صورت پیش فرض بوده و نمی توانید آن را از حالت پیش فرض خارج نموده و تغییر دهید. **گزارشات اطالعات وارد شده**  در این قسمت می توانید لیستی از کالاها، طرف حساب ها و سرفصل های موجود در برنامه را به همراه مشخصات آن ها مشاهده نمایید. **ثبت سند افتتاحیه به صورت دست ی:** اگر باتوجه به سیستم حسابدای خود نیاز دارید تا سند افتتاحیه را خودتان به صورت دستی تنظیم نمایید باید از منوی اطلاعات اول دوره/ تنظیمات نرم افزار/امنیتی/ ثبت سند افتتاحیه را روی گزینه "دستی" تنظیم نموده و از برنامه خارج و دوباره وارد شوید. در این حالت منو اطلاعات اول دوره تغییر خواهد نمود و گزینه "ثبت سند افتتاحیه" اضافه خواهد شد. نکته: از این گزینه زمانی استفاده کنید که از مشاوره یک حسابدار خبره کنار خود اطمینان حاصل کرده باشید. درغیر این صورت به حالت اتوماتیک بازگردید.

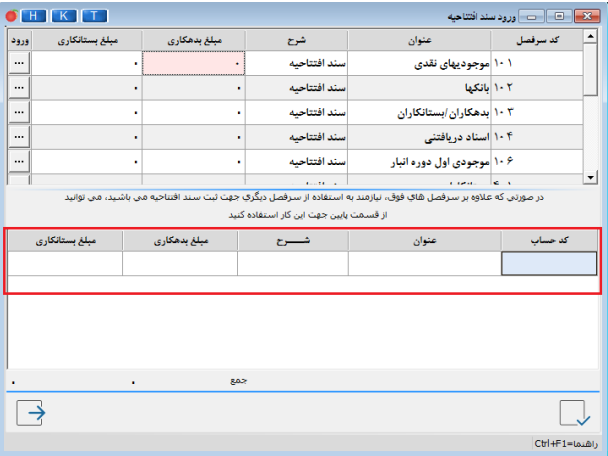

**اصالح ل یست ی مشخصات كاال**

با استفاده از این امكان می توانید مشخصات كاالها را به صورت لیست ی اصالح نمایید

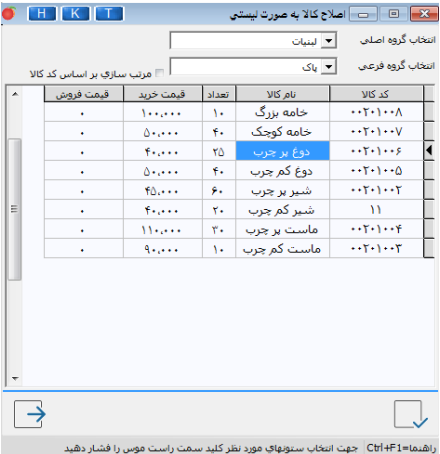

با كلیك راست بر روی فرم، كلیه مشخصات كاال نمایش داده می شود كه در صورت لزوم می توانید آن را انتخاب كرده و به فرم اضافه كنید.
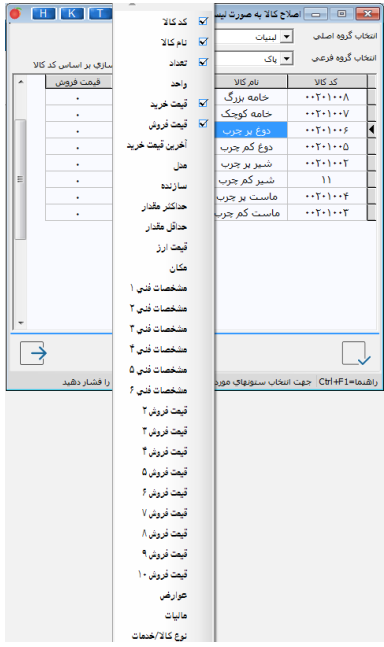

## **اصالح ل یست ی مشخصات طرف حساب**

با استفاده از این امكان می توانید مشخصات طرف حساب ها را به صورت لیستی اصالح نمایید.

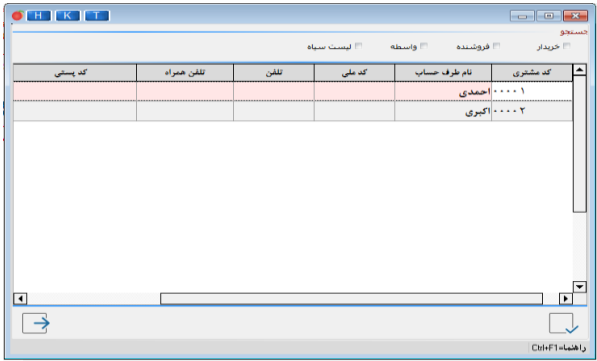

**تهیه و باز یاب ی کپ ی پشتیبان** جهت اطمینان از محفوظ ماندن و از بین نرفتن اطالعات در برابر انواع مشکالت سیستمی باید از اطالعات وارد شده در برنامه نسخه پشتیبان تهیه کرد. **انتهای عملیات اول دوره** پس از انتخاب این گز ینه اطالعات اول دوره را کنترل و پس از

حصول اطمینان از صحت آنها، ابتدا از اطالعات كپ ی پشتیبان تهیه نموده و تأیید نمایید، سند افتتاحیه به شماره 1 به صورت اتوماتیک صادروبرنامه بسته می شود. بااجرای مجددبرنامه، کلیه منوها فعال و برنامه آماده ورود اطلاعات طی دوره می باشد.

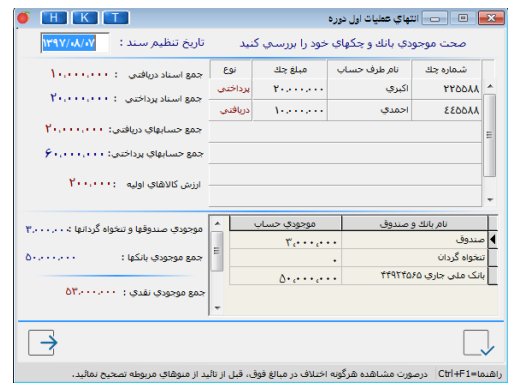

**اطالعات طی دوره** 

## **کارهای خدمات ی**

جهت تعریف هزینه های جانبی مثل کرایه حمل ، هزینه آموزش و ... در فاکتور فروش باید از کارهای خدماتی استفاده نمایید.

با تعریف کارهای خدماتی، برنامه به صورت خودکار به آنها موجودی میلیونی خواهد

داد ولی این موجودی به موجودی ریالی انبار اضافه نخواهد شد.

برای تعر یف کارهای خدمات ی به منوی **عملیات مرتبط به کاال / کارهای خدمات ی** مراجعه نمایید .

بعد از انتخاب این گز ینه، در فرم **خدمات،** دكمه **جدی د** را كلیك كرده و در فرم بعدی ، نام کارخدماتی را وارد و تایید نمایید.

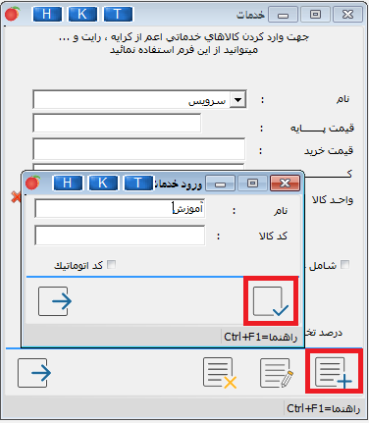

**صدور فاكتور خر ید**  جهت صدور فاكتور خر ید و وارد نمودن موجودی كاال در انبار، از منوی عملیات مرتبط به كاال/ فاكتور عمده فروش ی/ **خر ید** اقدام نمایید. برای صدور فاكتور خر ید ابتدا **نام طرف حساب** را بر اساس نام یا کد جستجو و انتخاب نما یید، در صورت ثبت مشخصات طرف حساب مانند (تلفن، آدرس وكد)، این اطلاعات در فاكتور نمایش داده می شوند.

در قسمت **شماره فاكتور**، شـماره ها به صورت سر یال و اتـوماتـ یك از 1 آغاز شده و پس از تأیید هر فاكتور یك شماره به آن اضافه می گردد، شماره فاكتورها با توجه به نوع فاكتور به طور مجزا از 1 شروع می شوند، **تار یخ صدور فاكتور** كه به صورت اتوماتیك تار یخ روز سیستم درج گردیده، نیز قابل تغییر است. در **ستون نام كاال** باید كاال ی مورد نظر را انتخاب نمایید. برای تغییر نوع جستجو همچنین می توانید بر روی فاکتور کلیک راست كرده و گز ینه **جستجوی نام كاال بر اساس** را انتخاب نمایید.

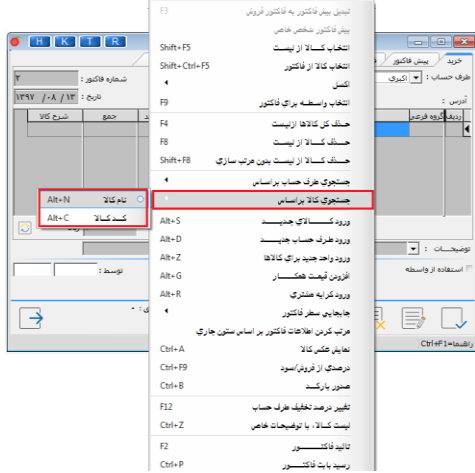

سپس **تعداد و ف ی كاال** را در **ستونهای مربوطه** وارد نموده و تأیید كنید.**.** [پس از تأیید](mk:@MSITStore:D:/TNC%20Software/Holoo/Server/Options/Help/Holoo%20CHM.chm::/~htm/pardakht%20be%20taraf%20hesab%20L.htm)  فاکتور، فرم امور مال ی [نمایش داده می شود.](mk:@MSITStore:D:/TNC%20Software/Holoo/Server/Options/Help/Holoo%20CHM.chm::/~htm/pardakht%20be%20taraf%20hesab%20L.htm) یس از تکمیل فرم امورمالی (باید نحوه تسویه فاکتور: مبلغ نقد،چک، تخفیف، نسیه و ... را وارد نمایید) و تایید آن فاکتور ثبت و شماره فاکتور و سند مربوط به آن (برنامه براساس نحوه ی تکمیل فرم امورمال ی صفحه قبل به صورت اتوماتیک سند ثبت می نماید) نمایش داده خواهد شد.

**صدور فاكتور فروش** 

نحوه صدور فاكتور فروش دقیقا مانند فاكتور خر ید می باشد. تنها تفاوت آن با فاكتور خر ید در این است كه در فرم امور مال ی فاكتور فروش گز ینه **خرج چك** فعال نمی باشد. بعد از ثبت فاکتور ، موجودی تعدادی کاال کاهش خواهد یافت**.**  همچنین نام كاال هایی كه موجودی صفر دارند نیز در صفحه جستجو نام كاال در فاكتور فروش نمی آیند. مگر این كه از مسیر تنظیمات مدیر یت ی/ تنظیمات نرم افزار/ **فاكتور** گز ینه **در فاكتور بتوان فروش منفی انجام داد** را انتخاب كرده باشید. بهتر است حتی الامکان از فروش منفی استفاده نشود، زیرا استفاده از این امر موجب منفی شدن حساب موجودی كاال شده در نتیجه سود دوره را مخدوش می كند و سود مربوطه به هیچ عنوان قابل اصالح نمی باشد.

**صدور پیش فاكتور** 

جهت ثبت پیش فاكتور بای د از مسیر عملیات مرتبط به كاال/ صدور فاكتور/ **پیش فاكتور** اقدام نمایید. نحوه صدور پیش فاكتور مشابه فاكتور خر ید و فروش می باشد، بنابراین از توضیح آن صرف نظر نموده و تنها به ذكر تفاوت آن با سایر فاكتورها م ی پرداز یم:

پیش فاكتور با سایر فاكتور 4 تفاوت اصل ی دارد:

-1 با صدور پیش فاكتور، كاردكس كاالها و معی ن اشخاص تغییر نکرده و هیچ ثبت ی در حسابداری انجام نمی شود.

-2 كاالهای انتخاب شده در پیش فاكتور الزاماً نباید دارای موجودی بوده و می توان برای كالاهای بدون موجودی، پیش فاكتور صادر نمود.

-3 پس از تایید فرم فاكتور، فرم **اعمال مبلغ** نمایش داده می شود كه در آن می توانید تعیین نمایید كه چند درصد از مبلغ كل فاكتور به عنوان تخفیف اعمال شود. همچنین می توانید مبلغ تخفیف را صفر وارد نمایید.

-4 قابلیت تبدیل به فاكتور فروش را دارد ، جهت تبدیل پیش فاکتور به فاکتور فروش بر روی صفحه پیش فاکتور راست کلیک کرده و گز ینه تبدیل پیش فاکتور به فاکتور فروش را انتخاب می نماییم در صفحه ای که باز می شود لیست تمامی پیش فاکتورها نمایش داده می شود .

**صدور فاكتور برگشت از خر ید و فروش**

نحوه صدور فاكتورهای برگشت از خر ید و فروش مانند صدور فاكتور خر ید و فروش است. عملکرد این فاکتور ها به ترتیب مشابه فاکتور فروش و خر ید می باشد **صدور فاكتور ضای عات** 

در فاکتور **ضایعات** که با سایر فاکتورها متفاوت است، خرید و فروش انجام نمی شود، لذا طرف حساب انتخاب نمی شود، با صدور این فاكتور، از موجودی كاالها با مبلغ میانگین قیمت خرید کسر و به حساب هزینه ضایعات کالا اضافه می گردد که در سود و زیان تأثیر مستقیم داردو ثبت سند آن به شکل زیر می باشد

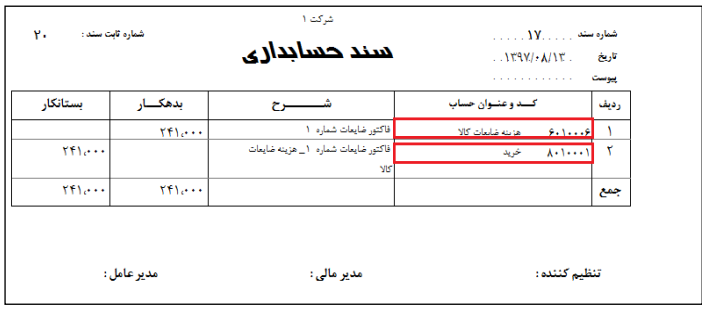

**پرداخت كاال به صورت امان ی** با انتخاب این گز ینه، فرم **صدور فاكتور امان ی** نمای ش داده می شود، پس از ورود نام طرف حساب و كاالها، تعداد كاالها را نیز وارد و تأیید نمایید. فاكتور امان ی فرم امور مال ی ندارد و كاالی مورد نظر فقط از تعداد كاردكس كاال کاسته، در معین اشخاص ثبتی انجام نشده و سند حسابداری نیز تا زمانی که تسویه انجام نشود، صادر نخواهد شد.

**در ی افت كاال به صورت امان ی** برای ثبت كالاهای امانی دریافتی از مسیر عملیات مرتبط به كالا/ كالای امانی/ **در ی افت كاال به صورت امان ی** اقدام نمایید. با انتخاب این گز ینه، فرم **در یافت كاالی امان ی** نمایش داده می شود. در این فرم ابتدا نام شخص ی كه از آن امانت می گیر ید را تعیین نمایید. سپس در قسمت **نام كاال** كلیك نموده و با استفاده از یكی از حروف صفحه كلید، كالای مورد نظر را به كمك فرم جستجو انتخاب و تأیید نمایید، سپس تعداد و فی كالا را وارد نمایید.

**تسو یه حساب كاالی امانی پرداختی** کالای امانی به انبار و یا تسویه آن با شخص امانت برنده از مسیر عملیات مرتبط به کالا/ کالای امانی/**تسویه حساب کالای امانی پرداختی** اقدام نمایید.

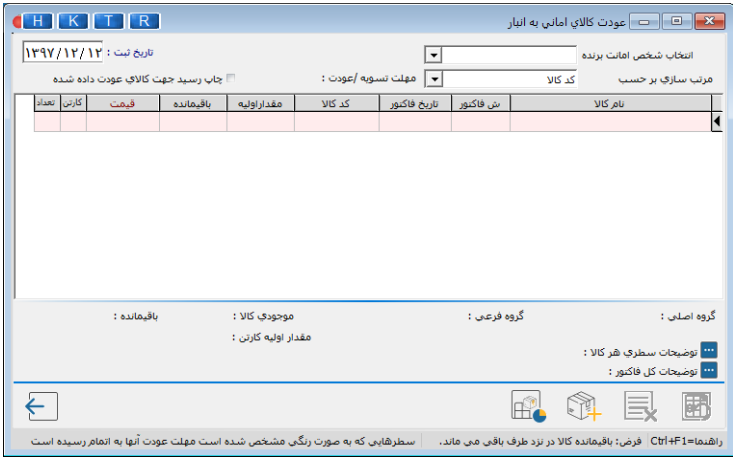

**حواله بین انبارها** 

با انتخاب این گز ینه از مسی ر عملیات مرتبط به کاال/ **حواله بین انبارها** فرم **صدور حواله انبار** نمایش داده می شود. با استفاده از دكمه **کاال ی جدید** می توانید کاالی جدید تعر یف نمایید. در قسمت های **انبار مبدا** و **انبارمقصد** انبارها ی مورد نظر را انتخاب نمایید. سپس کاال ی مورد نظر را در ستون **کاال ی مبدا** انتخاب كنید.در صورت وجود نام کاال در انبار مقصد کاال ی انتخاب

شده در ستون **کاالی مقصد** نیز انتخاب خواهد شد. پس از تعیین **تعداد** مورد نظر، فرم را تایید نمایید. كاالی انتخاب شده به تعداد تعیین شده از انبار مبدا به مقصد منتقل خواهد شد. چنانچه بخواهید در حواله بین انبار علاوه بر گروه اصلی ( انبار مبدا و انبار مقصد) گروه فرعی انبارها نمایش داده شود می توان از مسیر تنظیمات مدیریتی/ تنظیمات نرم افزار/ فاکتور/ گزینه نمایش گروه فرع ی در حواله بین انبار را انتخاب نمایید.

**انبارگردان ی** در برخی موارد موجودی تعدادی کالاها در برنامه با موجودی واقعی آن ها در انبار مغایرت دارد. این مغایرت در صورت ی به وجود می آید که کاربر نرم افزار فاکتورها و اطالعات کاالها را به درست ی وارد برنامه نکرده باشد و به دلیل حجم باالی آن ها نتواند موارد را اصالح نماید. در این صورت برای رفع این مغایرت باید از عملیات انبارگردان ی استفاده نماید. با انجام مراحل انبار گردانی و تایید نهایی نرم افزار برای کاالهای کمتر از موجودی واقعی فاکتور خر ید و برای کاالهای بیشتر از موجودی واقعی فاکتور فروش بصورت مجازی ثبت و مغایرتها را برطرف می نماید در ادامه مطالب به توضحات کامل آن می پرداز یم **ثبت كاال و موجودی واقعی شمارش شده انبار در برنامه** جهت ثبت كاالهای شمارش شده موجود در انبار )موجودی واقعی که در انبار وجود دارد( از مسیر عملیات مرتبط به كاال/ انبارگردان ی/ ثبت كاالهای شمارش شده می توانید عمل نمایید.

**ورود یك لیست خاص**: جهت ورود یك لیست خاص و یا تعیین شروط برای ثبت کالاهای شمارش شده، در فرم ثبت شمارش کالاها، دکمه ورود یك لیست خاص را كلیك نمایید. با كلیك بر روی ا ین دكمه، فرم انتخاب لیست نمایش داده می شود كه درصورت انتخاب هركدام از گزینه های گروه اصلی یا گروه فرعی می توانید در کادر مقابل آنها گروه مورد نظر را انتخاب نما یید. درصورت انتخاب گز ینه انتخاب مابین كدهای می توانید كد كاالهای مورد نظر را وارد نموده تا كاالهایی كه شامل كد مورد نظر هستند، نمایش داده شوند. با انتخاب گز ینه مرتب سازی براساس می توانید كاالها را براساس نام،كد یا مدل كاال مشاهده نمایید. پس از انتخاب كاالها و ثبت شمارش آنها، با كلیك بر روی دكمه ذخیره شمارش آنها را ذخیره نمایید. **بازخوانی از لیست ثبتی:** برای مشاهده مجدد لیستی كه در مرحله قبل ذخیره شده، از این دكمه استفاده نمایید و درصورت نیاز تغییرات مورد نظر را انجام دهید.)نکته: گز ینه شمارش قبل لحاظ نگردد حتما انتخاب شود و بعد پنجره را تایید نمایید، در غیر این صورت موجودی

های این صفحه با لیست قبلی جمع می شوند) ح**ذف از لیست ثبتی:** برای حذف لیست كالاهای انبارگردانی شده، این دكمه را كلیك نمایید. در فرم حذف از شمارش های ثبت شده قبلی گزینه انتخاب شمارش را بردارید و سپس دكمه حذف را كلیك نمایید. با تایید پیغام های نمایش داده شده، اطلاعات مورد نظر حذف خواهد شد.

**بازخوان ی از ل یست كاالهای انبارگردان ی نشده:** با استفاده از این دكمه می توانید در مورد كاالهایی كه شمارش آن ها را هنوز وارد نکرده اید تصمیم گیری نمایید.

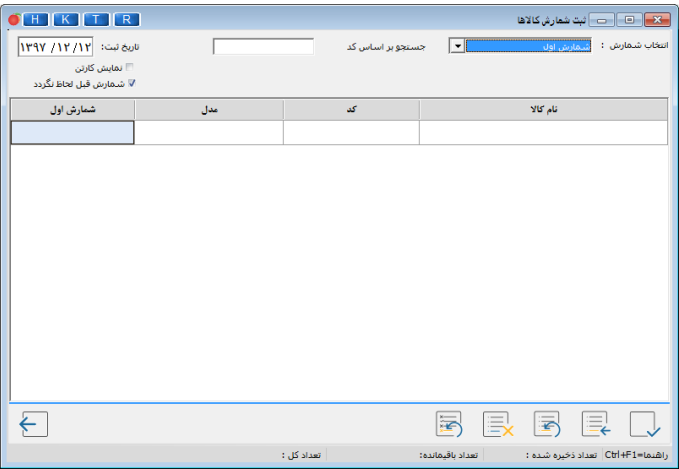

**تایید عملیات انبارگردان ی** 

قبل از ورود به این منو باید از قسمت طرف حساب، یک طرف حساب به طور مثال با نام "اختالف حساب" تعر یف گردد تا هنگام تایید عملیات انبارگردان ی فاکتورها و اسناد برای آن طرف حساب ثبت شوند. بعد از تایید انبارگردان ی باید مانده این طرف حساب در یک سند حسابداری دیگر با یکی از حساب های سود و زیان (مانند هزینه و در آمد) بسته شود.

با انتخاب این گز ینه، فرم گزارش مغایرتهای انبار نمایش داده می شود كه در سمت راست این فرم، گز ینه انتخاب شمارش وجود دارد كه باید در آن، شمارشی كه باید موجودی با آن مقایسه شود را از بین سه گز ینه شمارشهای اول، دوم یا سوم انتخاب نمایید.

<mark>توجه:</mark> نمی توان بابت هر كالا شمارش دلخواهی را انتخاب كرد، بلكه باید شمارش برای كلیه كاالها یكسان باشد. برای مثال شمارش اول.

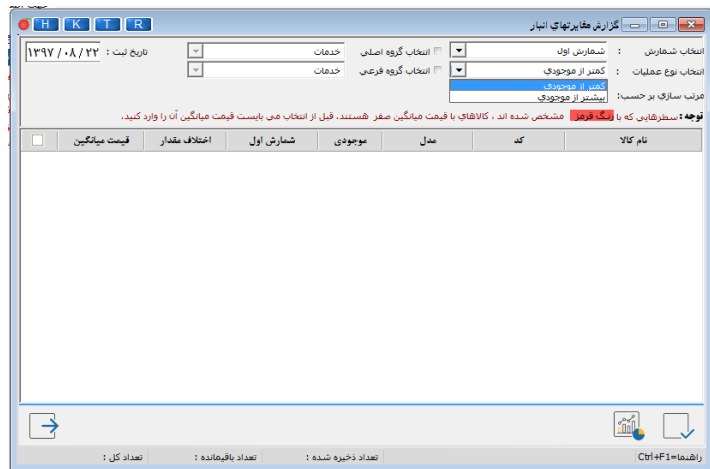

در قسمت انتخاب نوع عملیات یک بار باید گز ینه كمتر از موجودی و یک بار باید گزینه بیشتر از موجودی را انتخاب و فرم را تایید نمایید، همچنین می توانید با انتخاب گروه اصل ی و یا فرع ی، كاالهای آن گروه اصل ی و فرع ی را مشاهده نمایید و با كلیك بر روی گز ینه مرتب سازی، نوع مرتب سازی فرم را براساس نام،كد یا مدل كاال تغییر دهید تا كاالها براساس آن مرتب شوند.

پس از انتخاب شمارش و تنظیمات مربوطه در صورت وجود مغایرت بی ن شمارش مورد نظر و موجودی نرم افزار در ستون ثبت مغایرت كلیك نموده، سپس دكمه ثبت مغایرت را كلیك نمایید.

با مشاهده پیغام مربوطه و تایید آن به صورت اتوماتیك عملیات ثبت انجام می شود. چنانچه عملیات كسری انبار گردانی باشد یعنی نوع عملیات كمتر از موجودی باشد، طی سند و ثبتی كه بابت فاكتور فروش به صورت اتوماتیك انجام می شود، سرفصل فروش به ازای مبلغ اختالف، بستانكار و طرف حساب انتخاب ی، به همین مبلغ بدهكار می گردد و چنانچه در عملیات اضافی انبارگردانی و نوع عملیات بیشتر از موجودی باشد پس از انجام عملیات و ثبت فاكتور خر ید، سرفصل خر ید با مبلغ اختالف، بدهكار و طرف حساب مربوطه بستانكار می گردد.

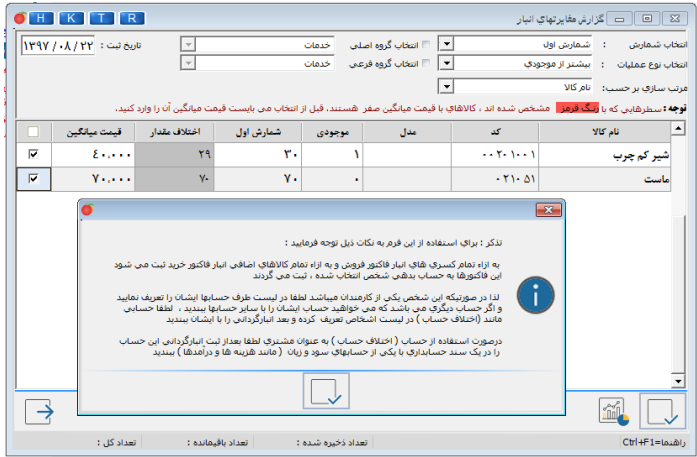

**امور مالی اتوماتیك** 

- [بانك به بانك/ صندوق](mk:@MSITStore:D:/TNC%20Software/Holoo/Server/Options/Help/Holoo%20CHM.chm::/عمليات%20مالي/امورمالي.htm#_نحوه_ثبت_سند)
- [صندوق به بانك/ صندوق](mk:@MSITStore:D:/TNC%20Software/Holoo/Server/Options/Help/Holoo%20CHM.chm::/عمليات%20مالي/امورمالي.htm#_نحوه_ثبت_سند_1) 
	- [حواله طرف حساب](mk:@MSITStore:D:/TNC%20Software/Holoo/Server/Options/Help/Holoo%20CHM.chm::/عمليات%20مالي/امورمالي.htm#_نحوه_ثبت_سند_2)
- [در یافت از طرف حساب](mk:@MSITStore:D:/TNC%20Software/Holoo/Server/Options/Help/Holoo%20CHM.chm::/عمليات%20مالي/امورمالي.htm#_نحوه_ثبت_سند_3)
- [پرداخت به طرف حساب](mk:@MSITStore:D:/TNC%20Software/Holoo/Server/Options/Help/Holoo%20CHM.chm::/عمليات%20مالي/امورمالي.htm#_نحوه_ثبت_سند_4) 
	- [سرمایه گذاری](mk:@MSITStore:D:/TNC%20Software/Holoo/Server/Options/Help/Holoo%20CHM.chm::/عمليات%20مالي/امورمالي.htm#_سرمايه_گذاري) 
		- [پرداخت به](mk:@MSITStore:D:/TNC%20Software/Holoo/Server/Options/Help/Holoo%20CHM.chm::/عمليات%20مالي/امورمالي.htm#_پرداخت_به_(هزينه))

- [در یافت از](mk:@MSITStore:D:/TNC%20Software/Holoo/Server/Options/Help/Holoo%20CHM.chm::/عمليات%20مالي/امورمالي.htm#_دريافت_از_(درآمد))
	- [برداشت](mk:@MSITStore:D:/TNC%20Software/Holoo/Server/Options/Help/Holoo%20CHM.chm::/عمليات%20مالي/امورمالي.htm#_برداشت)

.

- [وار یز سود بانك ی](mk:@MSITStore:D:/TNC%20Software/Holoo/Server/Options/Help/Holoo%20CHM.chm::/عمليات%20مالي/امورمالي.htm#_واريز_سود_بانكي)
	- [كارمزد بانك](mk:@MSITStore:D:/TNC%20Software/Holoo/Server/Options/Help/Holoo%20CHM.chm::/عمليات%20مالي/امورمالي.htm#_نحوه_ثبت_سند_5)
- پرداخت نقدی از بانك

برای ثبت سند اتوماتیک از گزینه های موجود در پنجره امور مالی اتو ماتیک می توان استفاده نمود . برای دسترسی به این پنجره از منوی **امور مالی / امور مالی اتو ماتیک** را انتخاب نمایید . با توجه به سهولت کار از توضیح آن صرفنظر می نماییم

> **صدور سند حسابداری به روش دست ی** جهت ثبت سند حسابداری به صورت دستی از مسیر عملیات مالی/ **صدور سند حسابداری**، می توانید عمل نمایید. انتخاب سرفصل مورد نیاز در ثبت سند حسابداری به روش دستی در دو حالت امكان پذیر است:

- **- جستجو بر حسب کد** 
	- **- بر حسب عنوان**

نحوه ثبت سند كامال بر اساس اصول حسابداری بوده و باید تراز باشد. پس از انتخاب نام سرفصل وارد ستون شرح شده كه در ستون نام برده می توانید شرح مربوط به هر سطر را وارد نمایید. در ستون بدهكار و یا بستانكار مبلغ مورد نظر را وارد نمایید.

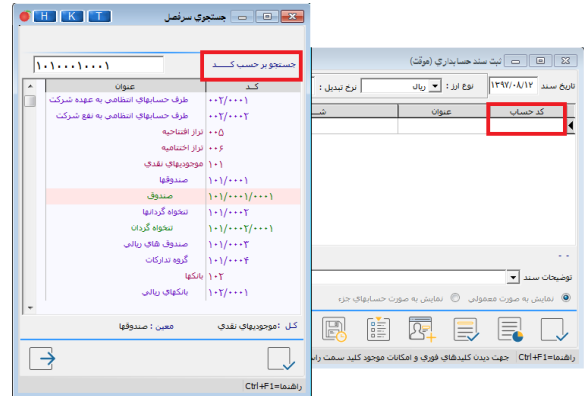

**اعالم وصول كلیه چك ها** 

باتوجه به اینکه چكهای در جر یان وصول یا به عبارت دی گر **به حساب** <mark>خوابانده شده</mark> دریافتی از اشخاص، موجب افزایش موجودی بانك نشده و در مورد چكهای صادر و پرداخت شده نیز به هم ین صورت عمل شده و موجب کاهش موجودی بانك نخواهد شد، برای جلوگیری از مغایرت بین موجودی واقعی حساب بانک و موجودی بانک در نرم افزار، باید در فرم **وصول سند بانك ی**، اعالم وصول یا دستور پرداخت چكها صادر شود.

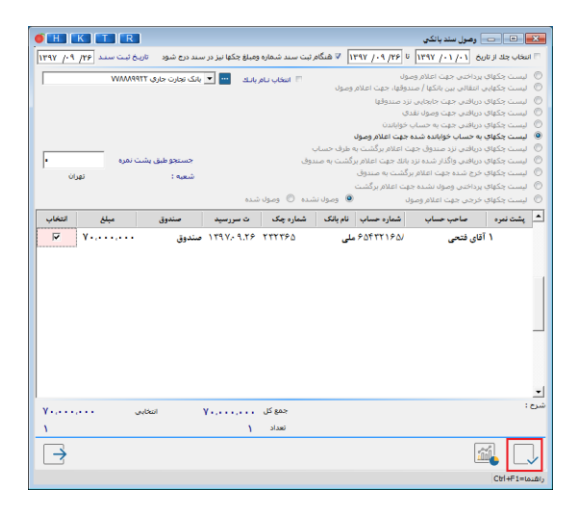

برای مشاهده چكها در یک تاریخ یا بین دو تاریخ خاص، پس از انتخاب گز ینه **انتخاب چك ازتار یخ** و با ورود تار یخ مورد نظر درکادرهای مقابل آن، چكهای بین دو تار یخ ثبت شده لیست خواهد شد. در قسمت بعد می توانید چك های دریافتی و پرداختی خود را برای اعالم وصول، وصول نقدی، به حساب خواباندن و ... تعیین نمایید. با انتخاب گز ینه "انتخاب نام بانك" و تعیین نام بانك مورد نظر فقط چك های مربوط به همان بانك برای وصول، وصول نقدی و ... لیست می شوند.

سپس با استفاده ازكلید **Space** یا كلیك در ستون **انتخاب**، چك یا چك های مورد نظر را انتخاب و دكمه **تایید** را كلیك نمایید. در انتهای فرم، جمع تعدادی و ر یال ی چكهای انتخاب شده محاسبه و نمایش داده خواهد شد. با کلیک راست ماوس، امکان جستجوی چكها براساس **شماره، مبلغ، تاریخ سررس ید و پشت نمره** در اختیار شما قرار خواهد گرفت. گز ینه **انتخاب همه** ، کل چكها را انتخاب، **عدم انتخاب**  ه*م*ه برای از بین بردن انتخاب کل چکها و معکوس نمودن انتخاب آخر ین حالت انتخاب را معكوس می نماید.

**پر ینت چك** 

برای استفاده از این امكان ابتدا باید آن را خر یداری نموده و سپس از مسیر عملیات مال ی/ چك ها/ **پر ینت چك** به آن دسترسی خواهید داشت.قبل از استفاده از امكان پر ینت چك، باید از مس یر **تنظیمات مدیریت ی/ طراح ی پرینت توسط كاربر/ پر ینت چك**،بانك و مشخصات بانكى خود را معرفى نمايید، سپس امكان پرينت چك قابل استفاده خواهد بود

**اعمال اقساط** برای استفاده از امكان قسط بندی و دفترچه اقساط از مسیر **عملیات مالی/ اقساط/ اعمال اقساط** استفاده نمایید. هنگام اعمال اقساط، برنامه سند در یافت و پرداخت ی را به صورت خودکار ثبت نمی كند و این گزینه صرفا جهت قسط بندی مبالغ می باشد. سند اولیه در یافت وام و یا فاکتور نسیه یا باید از قبل ثبت شده باشد یا در فرم قسط از گز ینه امور مال ی اتوماتیك، **پرداخت به**  یا **در یافت از** طرف حساب را انتخاب و سند مورد نظر را ثبت كنید. با انتخاب گز ینه **اعمال اقساط**، ابتدا در قسمت **نام طرف حساب**، نام شخص را مشخص نمایید. با كلیك بر روی دكمه **ضامن و ...** می توانید مشخصات فردی طرف حساب و شخص ی كه ضامن آن طرف

حساب است را وارد نمایید. با استفاده از دو گز ینه **اعمال اقساط مشتری )پرداخت- مثل فروش اقساط ی(** و **اعمال اقساط خودمان )دریافت- مثل در ی افت وام(** می توانید نوع قسط را تعیین نمایید سپس مبلغ کل قسط، تعداد اقساط و تار یخ اولین قسط را نیز در قسمت های مربوطه وارد نما یید. برنامه با توجه به تعداد قسط و فواصل زمانی تعیین شده توسط کاربر به صورت اتوماتیک تاریخ های پرداخت را، محاسبه و تنظیم می نماید. البته امکان تغییر تار یخ یا مبلغ قسط به صورت دلخواه وجود دارد.

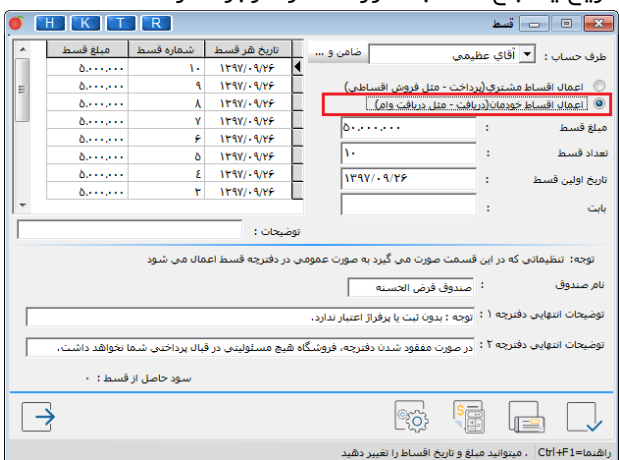

## با كلیك بر روی دكمه **تنظیمات**، فرم دیگری نمایش داده می شود كه گز ینه هایی به شرح ز یر وجود دارد :

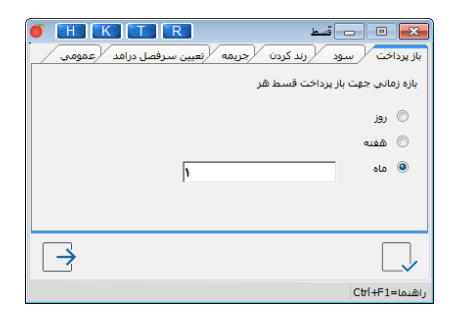

**تعیین سطح دسترس ی برای هر كاربر**  بعد از تعر یف کاربرها از مس یر **تنظیمات مدیریت ی/ تنظی مات نرم افزار/ امنیت ی** و انتخاب گز ینه **کلمه رمز داشتن برنامه در هنگام استفاده** و كلیك بر روی دكمه **مدیریت فرمها** فرم **سطح دسترس ی** نمایش داده می شود

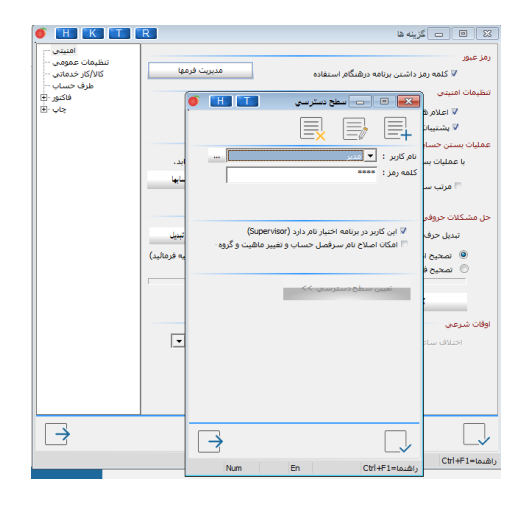

**اصالح فاكتور**  در صورتی كه نیاز به ا**صلاح** فاكتور داشته باشید، باید از منوی اصلاحات/ **فاكتورها**عمل نمایید. در فرم مربوطه **نوع فاكتور** را انتخاب نمایید.سپس در قسمت **شماره فاكتور** شماره فاكتور مورد نظر را تایپ نمایید.

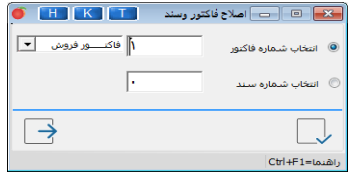

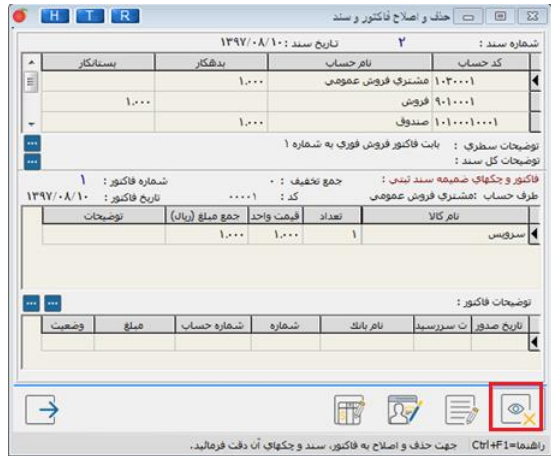

بعد از تایید، فرم دیگری نما یش داده می شود كه در آن 4 دكمه وجود دارد:

در صورت ی که بخواهید **فقط** نام طرف حساب اصالح شود از دكمه **اصالح نام طرف**  ح**ساب**استفاده نمایید. در صورتی که بخواهید **فقط** شماره فاکتور را تغییر دهید از دکمه **اصالح شماره فاکتور** استفاده نمایید.

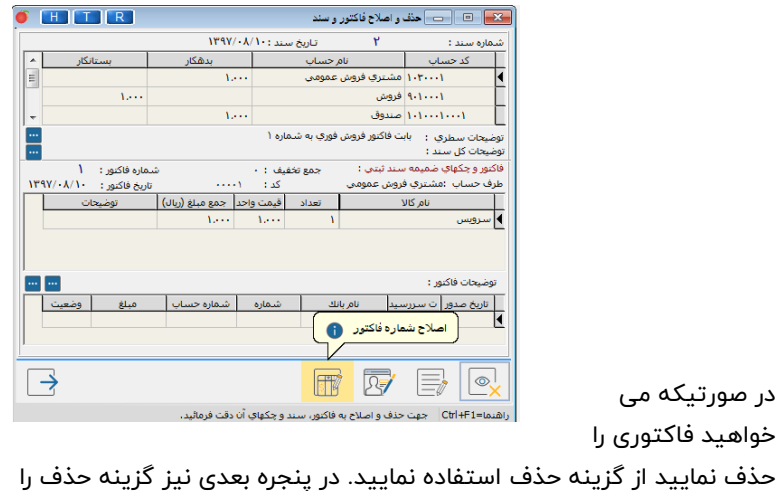

انتخاب کنید.

در صورتیکه می خواهید فاکتوری را **اصالح** نمایید، اگر از گز ینه **اصالح** استفاده نما یید تنها فاکتور اصالح می گردد و سند اتوماتیک آن تغییر ی نمی کند، لذا در صورت تغییر مبالغ، مابه التفاوت به صورت نسیه در نظر گرفته می شود.

حال اگر می خواهید فاکتور را همراه با سند اتوماتیک آن اصالح نمایید باید گز ینه **حذف** را انتخاب سپس گز ینه **حذف و نمایش** را بزنید. در این حالت فاکتور باز می شود و شما پس از اصالح فاکتور و تایید، حتما باید سند امورمال ی آن را نیز اصالح و تایید نمایید تا ثبت انجام شود و شماره فاکتور و سند نمایش داده شود.

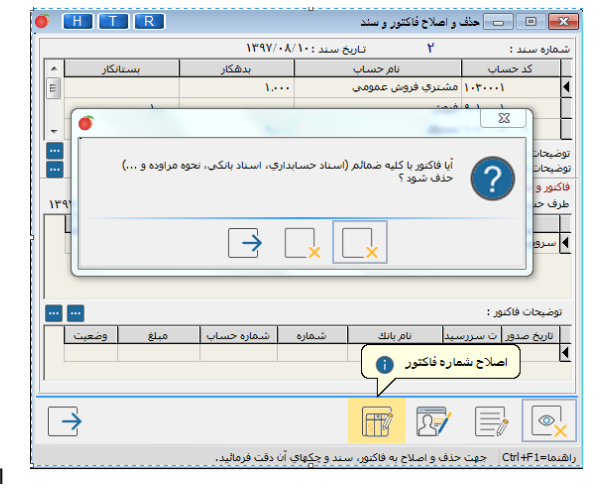

در صورتیکه پس

انتخاب گز ینه حذف و نمایش و **قبل از** نمای ش شماره سند و فاکتور از این صفحات انصراف دهید برنامه پیغامی به شکل زیر می دهدو در صورت تایید پیغام و بسته شدن فرم، فاکتور با سند و کلیه ضمائم ان حذف خواهد شد.

**اصالح سند** 

در صورت نیاز به **اصالح** سند، باید از منوی **اصالحات/ اسناد** عمل نمایید. در فرم مربوطه، شماره سند مورد نظر را انتخاب و سپس دكمه **تایید** را كلیك نمایید.

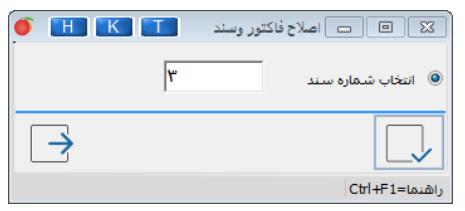

سپس در فرم بعدی، دكمه **اصالح** را كلیك نموده و اطالعات مورد نظر را و یرایش نمایید.

**اصالح مشخصات و حذف چك**

این گز ینه امکان اصالح مشخصات یا حذف چکها را در اختیار کاربر قرار می دهد. برای اصالح چک مورد نظر با توجه به نوع چک، ابتدا یك ی از دوگز ینه **انتخاب چکهای پرداخت ی** یا **انتخاب چکهای در ی افت ی** را انتخاب نمایید. با استفاده از گز ینه **نمایش كل چکها** کلیه چکهای در یافت ی یا پرداخت ی نمایش داده می شود. با استفاده از گز ینه **نام طرف حساب**، پس از مشخص نمودن نام وی درکادر مربوطه فقط چکهای مربوط به آن

طرف حساب، با استفاده از گز ینه **شماره چك** با درج شماره چك در کادر مربوطه فقط همان چك و با استفاده از گز ینه **پشت نمره** با درج شماره پشت نمره در کادر مربوطه فقط همان چک دارای آن پشت نمره ، نمایش داده می شوند. گز ینه **پشت نمره** در قسمت چکهای پرداختی غیرفعال است.

چك مورد نظر را با كلیك بر روی سطر مربوطه انتخاب و سپس دكمه **اصالح** را كلی ك نمایید. فرم **اصالح سند بانك ی** نمایش داده می شود كه در آن، مشخصات چك را اصالح یا آن را حذف نمایید برای اصالح نام طرف حساب پس از انتخاب چك، چنانچه در سند حسابداری فقط یك چك ثبت شده باشد،

پس از كلیك بر روی دكمه **اصالح نام** ، شخص جدید را انتخاب و تأیید نمایید. با ای ن عمل سند حسابداری چك مربوطه نیز به نام جدید اصالح خواهد شد و اگر در سند حسابداری چند چك ثبت شده باشد، پس از كلیك بر روی دكمه **اصلاح نام**، این پیغام نمایش داده می شود: در سندی كه قبال" جهت این چك صادر شده تعداد ... چك برا ی این شخص موجود می باشد، در صورت تأیید، نام طرف حساب كل چكهای صادر شده برای شخص در این سند، اعم از وصولی، خرجی و یا ... تغییر خواهند یافت، آیا عملیات انجام شود.

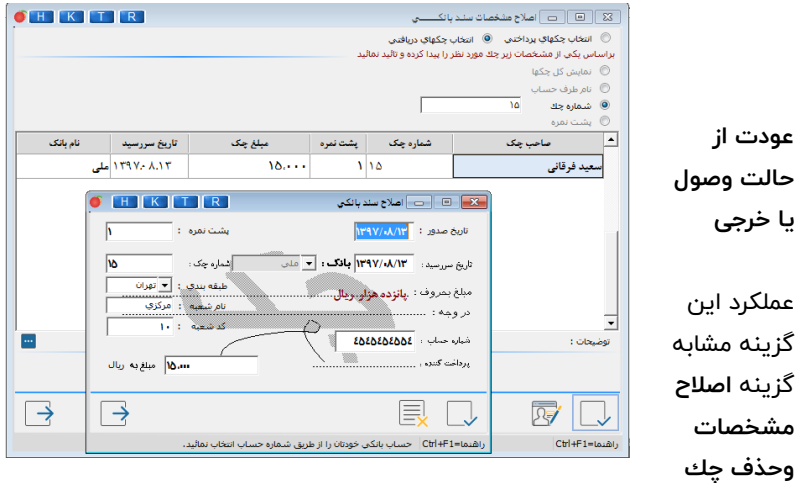

است با این تفاوت که بعد از انتخاب چکها و کلیك بر روی دکمه ا**صلاح** و تأیید پیغام **آیا از برگشت این چك مطمئن هستید؟**، چك از حالت وصول یا خرج ی خارج خواهد شد.

**عودت از حالت وصول:** 

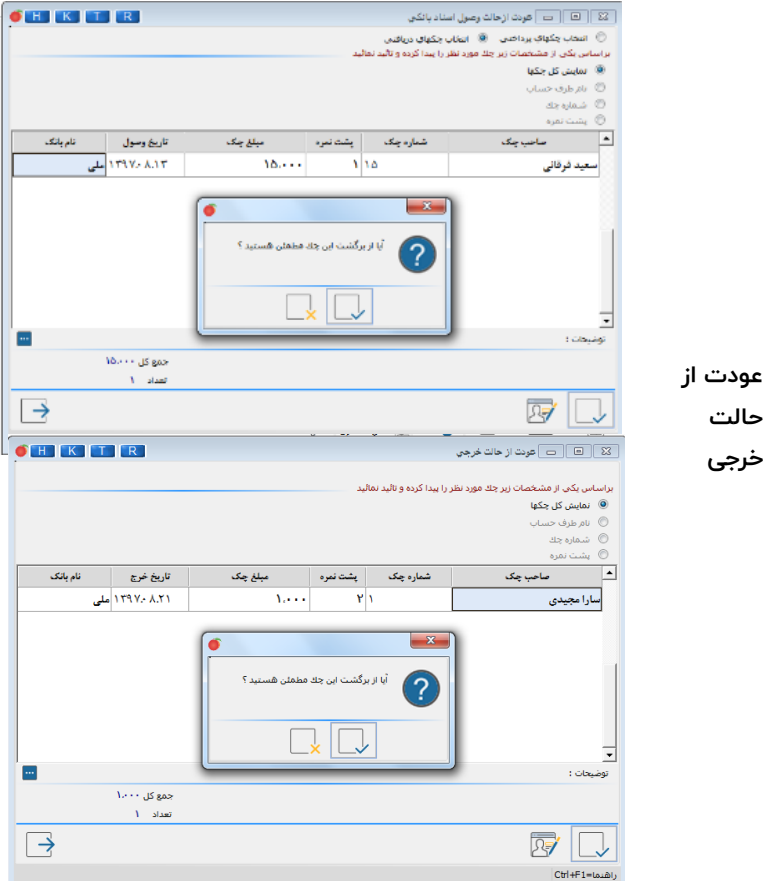

**حالت خرج ی** در صورتی كه بخواهید نام طرف حساب مربوط به یك چك را اصلاح نمایید باید دكمه **اصالح نام** را كلیك كنید.

**عودت از به حساب خواباندن**

با انتخاب این گزینه می توانید یک یا چند فقره چك كه به یكی از حسابهای بانكی خوابانده شده یا به عبارت د یگر درجر یان وصول است را به لیست چکهای وصول نشده بازگردانید.

در قسمت ا**نتخاب نام بانك** حساب بانكى را انتخاب نموده، سيس از بين چكهايى كه نزد آن حساب سپرده و هنوز وصول نشده، چك مورد نظر را انتخاب و تأیید نـمایید. با كلیك بر روی دكمه **جمع انتخاب شده ها**، پس از انتخاب چکها، جمع مبلغ آنها محاسبه و نمایش داده می شود. پس از **تأیید**، چكهای مورد نظر به لیست اسناد دریافتنی اضافه خواهند شد.

| HK<br>$T$ R              |                    |                               |         |                 | - X - <mark>- - -</mark> - - - عودت از بحساب خواباندن چک ها |                |  |
|--------------------------|--------------------|-------------------------------|---------|-----------------|-------------------------------------------------------------|----------------|--|
| ı.                       | جستجو طبق يشت نمره |                               |         |                 | انتخاب نام بانك  ▼ بانک ملي جاري ١۶۵/١۶۵                    |                |  |
| أنتخاب                   | تام باتک           | تاریخ سررسید                  | مبلغ چک | يشت نمره        | شماره چک                                                    | صاحب چک        |  |
|                          |                    |                               |         |                 |                                                             |                |  |
|                          |                    |                               |         |                 |                                                             |                |  |
|                          |                    |                               |         |                 |                                                             |                |  |
|                          |                    |                               |         |                 |                                                             |                |  |
|                          |                    |                               |         |                 |                                                             |                |  |
|                          |                    |                               |         |                 |                                                             |                |  |
|                          |                    |                               |         |                 |                                                             |                |  |
|                          |                    |                               |         |                 |                                                             |                |  |
| 巪                        | ¥.                 | جمع انتخاب شنده ها ٠<br>تعداد | ¥.<br>¥ | جمع کل<br>تعداد |                                                             |                |  |
|                          |                    |                               |         |                 |                                                             |                |  |
| $\overline{\rightarrow}$ |                    |                               |         |                 |                                                             |                |  |
|                          |                    |                               |         |                 |                                                             | راشنما=Ctrl+F1 |  |

**عودت چكهای در یافتن ی از حالت برگشت ی**

اگر چکی اشتباهاً اعلام برگشتی شده باشد با استفاده از این گزینه، چک یا چکهای مورد نظر را انتخاب و اصلاح نمایید، پس از تأیید، پیغام **عملیات با موفقیت انجام** <mark>شد</mark> ظاهر می گردد. با تأیید پیغام، سند حسابداری مربوط به چك برگشتی حذف و چك به وضعیت قبلی خود باز می گردد.چك های مورد نظر را انتخاب و سپس دكمه **عودت** را كلیك كنید.

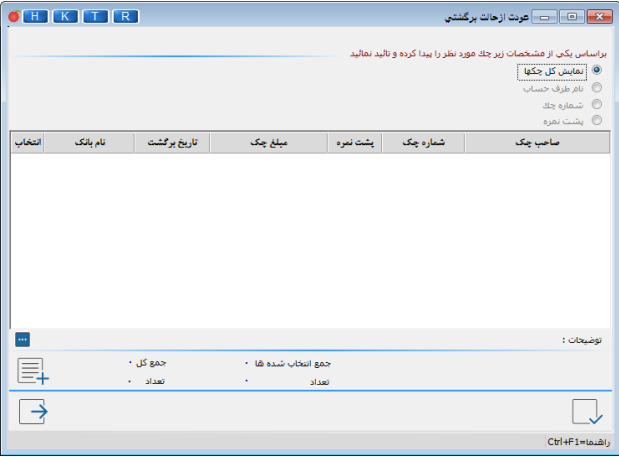

**برگشت به طرف حساب**

یعنی چک دریافتنی(وصول نشده و نزد صندوق) به اشتباه اعلام برگشتی شده باشد. **واگذار شده نزد بانک** یعنی چک به حساب خوابانده شده، به اشتباه اعلام برگشتی شده باشد. **چک های خرج شده**  یعنی چکی خرج شده به اشتباه به صندوق برگشت شده باشد.
**عودت چكهای پرداختن ی از حالت برگشت ی**

اگر چکی اشتباهاً اعلام برگشتی شده باشد با استفاده از این گزینه، چک یا چکهای مورد نظر را انتخاب و اصلاح نمایید، پس از تأیید، پیغام **عملیات با موفقیت انجام** شد ظاهر می گردد. با تأیید پیغام، سند حسابداری مربوط به چك برگشتی حذف و چك به لیست اسناد پرداختنی اضافه خواهد شد. چك های مورد نظر را انتخاب و سپس دكمه **عودت** را كلیك كنید. در صورتی كه بخواهید جمع مبالغ چك های انتخاب شده را مشاهده نمایید، دكمه

**جمع انتخاب شده ها** را كلیك كنید.

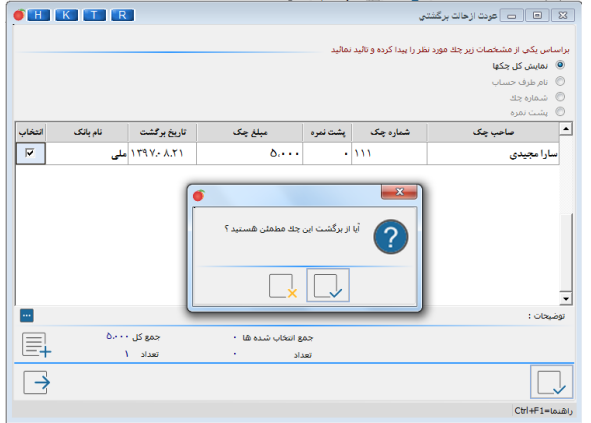

**عودت از انتقال چكها**

در صورتی كه بخواهید چكی را از یك صندوق به صندوق دیگری منتقل كنید، باید از مسیر عملیات مالی/ ا**علام وصول كلیه چكها** گزینه "لیست چكهای دریافتی جهت جابجایی نزد صندوقها" را انتخاب كنید. صندوق مبدا و مقصد را مشخص كرده و سپس چكها را به صندوق مورد نظر انتقال دهید.

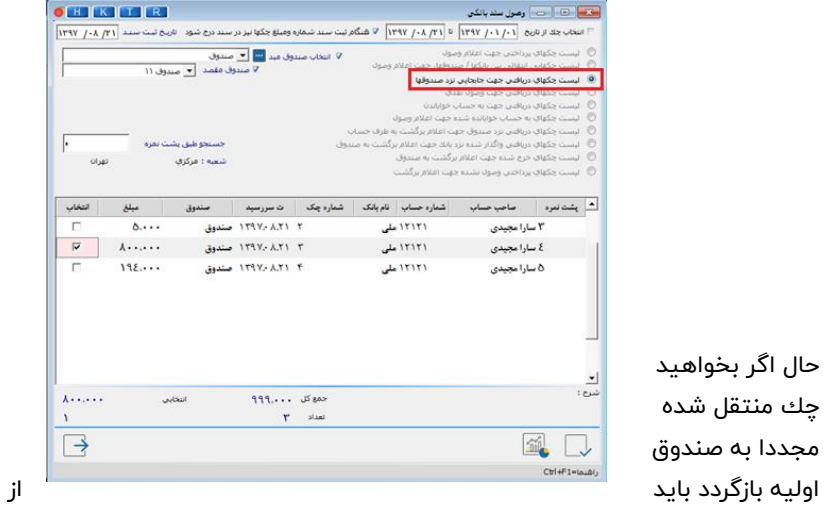

گزینه "عودت از انتقال چكها" استفاده كنید.

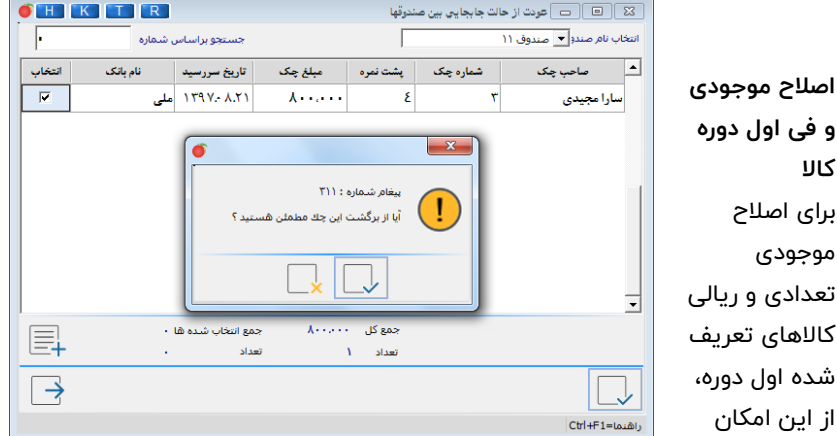

استفاده نمایید. با انتخاب ا ین گز ینه، فرم **اصالح كاال ی اولیه** گشوده می شود که دكمه **افزودن كاال** جهت تعر یف كاالی جدید و دكمه **جستجو** برای پیدا نمودن كاالی مورد نظر استفاده می شود. پس از انتخاب كاال با استفاده از دكمه **اصالح مقدار**  اولیه کالا، موجودی اولیه و قیمت میانگین اصلاح شده را در قسمت های مربوطه درج و تأیید نمایید.

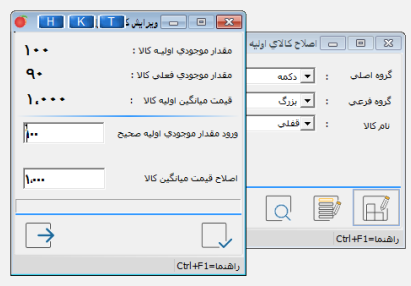

با استفاده از دكمه ا**صلاح لیستی كالاها** می توانید لیستی از كالاها را مشاهده و به طور یكجا اصالح نمایید.

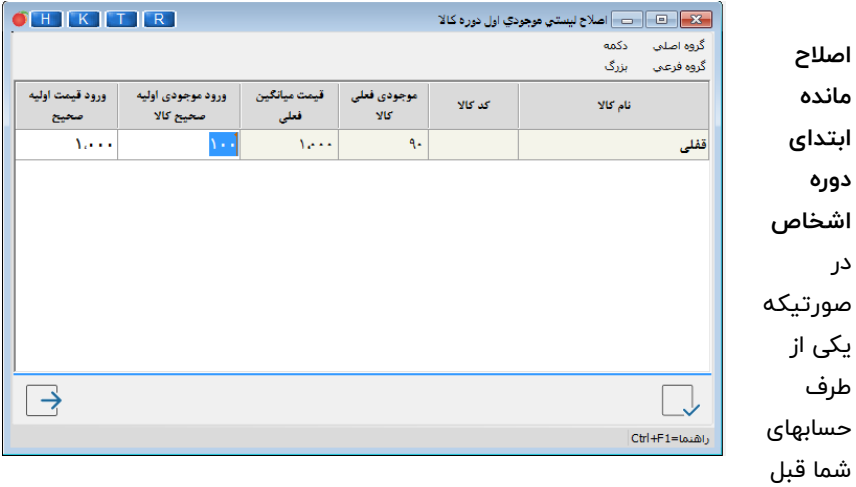

از ثبت سند افتتاحیه یعنی پایان عملیات اول دوره و شروع كار با نرم افزار، بدهكاری

یا بستانكاری به شما داشته باشد باید در اطالعات اول دوره این بدهكاری یا بستانكاری را ثبت كنید **اصالحات/ اول دوره/ مانده ابتدای دوره اشخاص** در پنجره ای كه باز می شود طرف حساب مورد نظر را انتخاب كنید و سپس مبلغ بدهكاری یا بستانكاری **اولیه** او را در قسمت مربوطه وارد نمایید و نوع آن را نیز مشخص و سپس تأیید كنید. **اصالح موجودی اول دوره بانك و صندوق در ط ی دوره**  به منظور اصلاح موجودی اول دوره بانک و یا صندوق باید از مسیر اصلاحات/ اول دوره/ **اصالح موجودی بانک و صندوق** اقدام نمایید. در این فرم در قسمت **ورود موجودی اولیه صحیح** باید موجودی صحیح اول دوره هر یک از بانک ها و یا صندوق، را وارد نمایید.

**اصالح تار یخ سند افتتاحیه** از مسیر اصالحات/ اول دوره/ **اصالح تار یخ سند افتتاحیه** می توانید تار یخ سند افتتاحیه را تغییر دهید. مشروط بر این که قبل از آن سندی صادر نشده باشد.

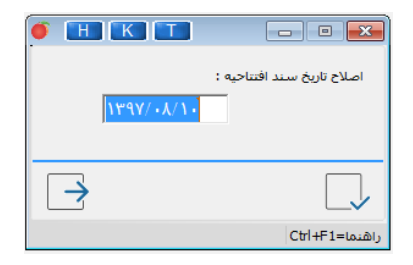

## **عملیات بستن حسابها دالیل بستن حسابها:**  -1 محاسبه سود و ز یان در پایان هر سال مال ی و صفر نمودن آن در دوره مال ی جدید -2 جلوگیری از حجیم شدن اطالعات -3 شروع شماره فاکتور و اسناد از 1 )غیر از شماره ثابت اسناد، شماره ثابت اسناد هیچ گاه در برنامه تغییر نمی كند( پس از پایان سال مال ی از بستن حسابها استفاده می شود.

**مواردی كه قبل از بستن حساب بای د بررس ی شود: .1 تهیه نسخه پشتیبان:** قبل از بستن حسابها حتما" از اطالعات خود كپ ی پشتیبان تهیه نمایید.

**.2 برر س ی تراز:** قبل از بستن حسابها تراز خود را كامال" بررسی نموده و از صحت آن مطمئن شوید.

**.3 استفاده از انبارگردان ی و بررس ی صحت موجودی كاالها**

**٤. تایید صندوق:** اگر از امكان فروش نقدی (فروش فوری) یا تک فروشی استفاده می نمایید حتما" قبل از بستن حسابها تاییدصندوق را انجام دهید.

**.5 كنترل كاردكس:** قبل از بستن حسابـها حتماٌ موجودی کاردکس را

 بررسی سرفصلهای بدون ماهیت و گروه حساب: در زمان بستن حسابها حتما باید ماهیت بد / بس حسابها و همچنین گروه حساب

مشخص شده باشد تا بتوان بستن حسابها را انجام داد. در غیر این صورت در هنگام بستن حساب پیغام مناسب جهت این مورد نمایش داده می شود و تا زمان ی كه ماهیت آنها مشخص نشود، سیستم

یک بار تست کنید که احیانا" اگر ورود اطالعات کامل ی نداشته اید و کاردکس شما با موجودی انبار همخوانی ندارد، مشكل برطرف شود.

اجازه بستن حساب را نمی دهد.

**.6 بررس ی سرفصلها** 

 $\Box$ 

 بررسی سرفصلهایی كه بدون توجه به اصول حسابداری برای آنها  $\Box$ سند ثبت شده است: در بعض ی از موارد ممكن است از مسیر تنظیمات نرم افزار/ تنظیمات عمومی، گز ینه "امكان صدور سند با كلیه سرفصلها، بدون توجه به سطح آن )كل، معین، تفصیل ی(" را فعال و سندهایی را بدون توجه به اصول حسابداری ثبت كرده باشید ) این گزینه در نسخه های جدید نرم افزار وجود ندارد) به طور مثال: با سرفصل كل سند ثبت كرده و سپس برای آن سرفصل معین تعر یف كرده اید و یا با سرفصل معین سند ثبت كرده و سپس برای آن سرفصل تفصیلی ثبت كرده اید. در این شرایط با دریافت نسخه جدید هلو ، قبل از اجرای برنامه فرمی نمایش داده می شود و در آن لیست ی از كد سرفصلهایی كه مشكل

دارند نمایش داده می شود. در فرم بستن حسابها نیز در صورت ی كه در ابتدای برنامه این سرفصلها را تصحیح نكرده باشید پیغام مربوط به تصحیح سرفصلها مشاهده می شود و تا قبل از تصحیح سرفصلهای مذكور اجازه بستن حسابها داده نمی شود. می توانید با زدن كلید SPACE در كادر سبز رنگ روبروی هر سرفصل، لیست ی از سرفصلهایی از آن سرفصل كه قابلیت ثبت سند را دارند مشاهده و سرفصل ی را برای انتقال انتخاب نمایید.

**نكته:** در تعر یف سر فصل جد ید، می توانید برای این سرفصلهای مشكل دار، ز یر سرفصلهای مناسب تعر یف نمایید

**.8 بررس ی فاكتورها:** در صورت ی كه قبل از بستن حساب، فاكتورهای تسویه نشده دارید، آنها را تسویه نمایید، در غیر این صورت، پیغام مناسب نمایش داده می شود

**.9 اصالح موجودی انبار و ق یمت میانگین كاالها:** قبل از بستن حساب پیغامی برای اصلاح موجودی انبار و اصلاح قیمت میانگین كالاها نمایش داده می شود كه با تایید این پیغام ٍفرم اصلاح موجودی نمایش داده می شود.

**.10 بررس ی موجودی منفی كاالها**: این بررسی به این صورت انجام می شود كه اگر در برنامه كاالیی با موجودی منفی وجود داشته باشد، اگر بخواهید تا پایان دوره یا تا یك تار یخ خاص حسابها را ببندید، موجودی كالا درتاریخی كه سند اختتامیه در برنامه ثبت می شود،

بررسی شده و در صورت ی كه در تار یخ مورد نظر موجودی كاال منفی باشد، برنامه پیغام مناسب را نمایش داده تا قبل از بستن حساب آن ها را اصالح نمایید

**.11 مرتب سازی اسناد قبل از بستن حساب:** با انتخاب این گز ینه، مرتب سازی سندها به صورت اتوماتیك انجام می شود تا در سال مالی قبلی سندها ممیزدار نباشد.

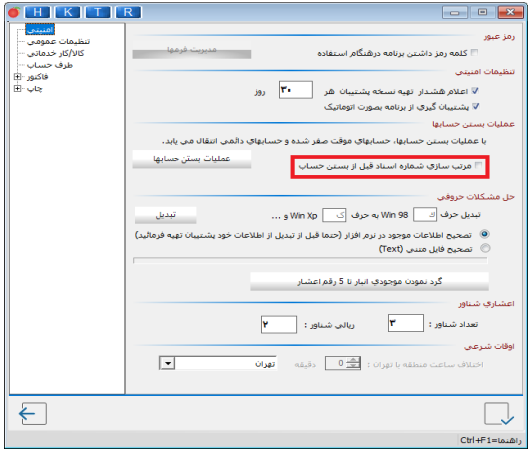

**تغییر مقادیر اول دوره: قبل از بستن حساب:** اگر شما فقط در طول یك سال مال ی با برنامه كار كرده اید و تاكنون بستن حساب ها را انجام نداده اید هرگاه مقادیر اول دوره را اصالح نمایید سند افتتاحیه با سرفصل سرما یه اول دوره )سرفصل 506( تراز می شود **پس از بستن حساب:** اگر شما طی چندین سال مالی با برنامه كار كرده اید و حداقل یك بار بستن حساب انجام داده اید، هرگاه مقادیر اول دوره را اصالح نمایید، سند افتتاحیه با سرفصل سود و ز یان )502( تراز می شود

**حسابوهای دائمی:** 

حسابـهایی هستند که مانده آنـها از یک دوره مال ی به دوره مال ی بعد انتقال پیـدا می کند ماننـد انواع داراییـها، بدهـی ها و حساب سرمایه و موجودی کالا، بانکها، صندوق، اسناد دریافتنی، پرداختنی و ... **بستن حسابهای دائمی در پایان دوره مالی به ترتیب ز یر انجام م ی** 

## **شود:**

ابتدا حسابهای دائمی كه دارای مانده ی بدهكار هستند )حساب دارایی) بستانكار و معادل جمع آنها حسابی به نام حساب تراز اختتامیه بدهكار و سپس حسابهایی كه دارای مانده بستانكار هستند (حسابهای بدهی و سرمایه و ذخایر) بدهكار و معادل جمع آنها حساب

تراز اخـتتامیه بستـانكار می شود.

**بستن حسابهای موقت در پایان دوره مالی به ترتیب ز یر انجام م ی شود:**

حسابهای موقت یا حسابهای سود و ز یان ی، حسابهایی هستند كه از دوره مالی قبل مانده نیذیرفته و به دوره مالی بعد نیز مانده منتقل نمی نمایند. مانده این حسابها در شروع دوره مال ی صفر بوده و در پایان دوره مالی نیز طی عملیات بستن حسابها صفر شده و فقط در طی دوره معتبرند. (شامل كلیه حسابهای كل، معین و تفصیلی كه گروه حسابهای آنها: هز ینه ها، درآمدها، خر ید، فروش، برگشت از خرید، برگشت از فروش، قیمت تمام شده و تخفیـفات نقدی خرید و فروش است).

حسابـهای موقت در پایان دوره مال ی به عنوان یک مبلغ، بسته به ماهیت بدهکار یا بستانکارشان به سرمایه اضافه یا کسر می شود تا سرمایه در پـایان دوره مالی به دست آید. بنـابراین در پـایان دوره مالی باید تمامی حسابهای موقت را بست (صفر نمود) و به حساب سرمایه انتقال داد.

122 **ثبت اتوماتیك )سیستم به هنگام بستن حساب به صورت خودكار**  عملیات زیر را انجام می دهد): .1 ثبت سند افتتاحیه در سال جدید .2 انتقال حسابهای دائم به سال بعد

- ۳. بستن حساب سندهای موقت
	- .4 انتقال موجودی انبار
- .5 انتقال مانده حسابهای مشتر یان ) طرف حسابها (
- ٦. انتقال چك (اسناد بانكی) دریافتی،پرداختی، در جریان وصول
- .7 انتقال مانده كاالهای امان ی )در صورت در یافت و پرداخت امان ی(
	- .8 انتقال سند تجز یه )در نسخه های صنعت ی(
		- .9 انتقال مراكز هز ینه
		- ۱۰. انتقال چك های امانی
		- .11 اصالح قیمت میانگین
		- .12 تهیه نسخه پشتیبان
			- .13 ثبت سند اختتامیه

## **نحوه بستن حسابها در نرم افزار هلو:**

برای بستن حسابها باید در منوی تنظیمات مدیر یت ی/ تنظیمات نرم افزار / در صفحه امنیتی بر روی كلید عملیات بستن حسابها كلیك نمایید. در فرم نمایش داده شده عنوان سال مالی که در حال بستن آن هستید و تاریخ ثبت سند اختتامیه را وارد می نمایید سپس در انتها جهت شروع عملیات بستن حساب فرم موردنظر را تائید می نمایید تا زمانی که پیغام "عملیات بستن حساب با موفقیت انجام شد"نمایش داده شود.

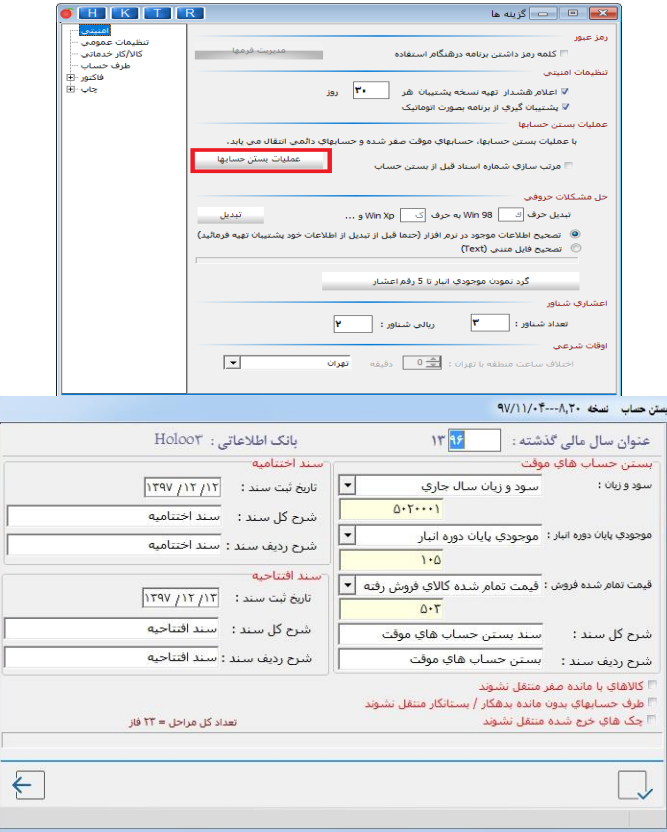